# **Projektiranje lokalne računalne mreže za veću zgradu**

**Korunek, Marin**

#### **Undergraduate thesis / Završni rad**

**2021**

*Degree Grantor / Ustanova koja je dodijelila akademski / stručni stupanj:* **Polytechnic of Međimurje in Čakovec / Međimursko veleučilište u Čakovcu**

*Permanent link / Trajna poveznica:* <https://urn.nsk.hr/urn:nbn:hr:110:902275>

*Rights / Prava:* [In copyright](http://rightsstatements.org/vocab/InC/1.0/) / [Zaštićeno autorskim pravom.](http://rightsstatements.org/vocab/InC/1.0/)

*Download date / Datum preuzimanja:* **2024-11-09**

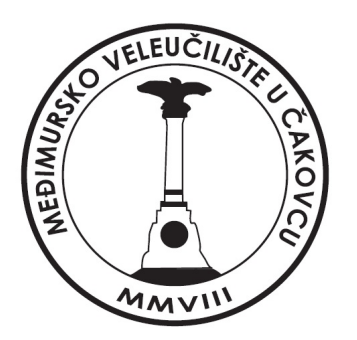

*Repository / Repozitorij:*

[Polytechnic of Međimurje in Čakovec Repository -](https://repozitorij.mev.hr) [Polytechnic of Međimurje Undergraduate and](https://repozitorij.mev.hr) [Graduate Theses Repository](https://repozitorij.mev.hr)

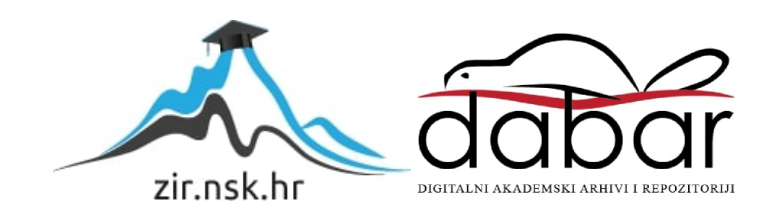

**MEĐIMURSKO VELEUČILIŠTE U ČAKOVCU STRUČNI STUDIJ RAČUNARSTVA**

**MARIN KORUNEK**

# **PROJEKTIRANJE LOKALNE RAČUNALNE MREŽE ZA VEĆU ZGRADU**

**ZAVRŠNI RAD**

**ČAKOVEC, 2021.**

# **MEĐIMURSKO VELEUČILIŠTE U ČAKOVCU STRUČNI STUDIJ RAČUNARSTVA**

## **MARIN KORUNEK**

# **PROJEKTIRANJE LOKALNE RAČUNALNE MREŽE ZA VEĆU ZGRADU DESIGNING A LOCAL COMPUTER NETWORK FOR A LARGER BUILDING**

# **ZAVRŠNI RAD**

 **Mentor:** 

**Robert Poljak, struč. spec. ing. techn. inf.**

**ČAKOVEC, 2021.**

## **ZAHVALA**

*Zahvaljujem svim profesorima, kolegama te stručnom osoblju Međimurskog veleučilišta u Čakovcu. Zahvaljujem na prenesenom znanju i na pomoći kada je bila potrebna. Zahvaljujem svim kolegama koji su uvijek željeli pomoći te su mi uljepšali i olakšali godine studiranja. Velika zahvala mentoru koji je uvijek bio pristupačan, davao korisne savjete te bio spreman pomoći tijekom izrade završnoga rada. Veliko hvala roditeljima i bratu te kolegama s posla.*

### **Sažetak**

*Tema ovog završnog rada je projektirati kompletnu infrastrukturu informatičkog sustava za veću zgradu (najmanje četiri kata, prizemlje u sklopu) tj. na svakom katu definirati lokalni razvod računalne mreže (strukturno kabliranje), veze između katova, sistemsku sobu s poslužiteljem te izlaz prema Internetu (WAN-u). Svaki od tih katova broji različiti, ali određeni broj soba u kojima će se nalaziti određeni broj računala, glavni preklopnik, server koji računalima dodjeljuje adrese i pristupna točka koja omogućuje bežično spajanje. Također je potrebno dodati infrastrukturu za WiFi pokrivenost. Nadalje, potrebno je definirati koji hardver (kabel, mrežni uređaji) će se koristiti te adresne sheme na temelju kojih će se konfigurirati oprema, projektirati shema i testirati u programu "Cisco Packet Tracer Student". Rad se sastoji od softverskog dijela u kojemu su točno definirane sve mreže, podmreže, mrežni dijelovi (kao što su IP adrese svakog računala, subnet maske, gateway itd.) i od hardverskog dijela u kojemu je opisan način na koji su računala spojena, koje vrste kabla su korištene, kako su računala postavljena, gdje su smješteni serveri, kako i na koji način je postavljen centralni usmjerivač i preklopnici te koji ostatak mrežnog hardvera je korišten. Završni rad sadrži hardwareski i softwareski dio računalne mreže zgrade i sve zajedno predstavlja zgradu koja ima svoju potpuno funkcionalnu računalnu mrežu kojom se koriste zaposlenici te zgrade, no i vanjski korisnici koji su u mogućnosti spojiti se na bežičnu vezu uz pomoć zaporke.*

*Ključne riječi: hardver, internet, računala, računalna mreža, softver, zgrada, WiFi pokrivenost*

# Sadržaj

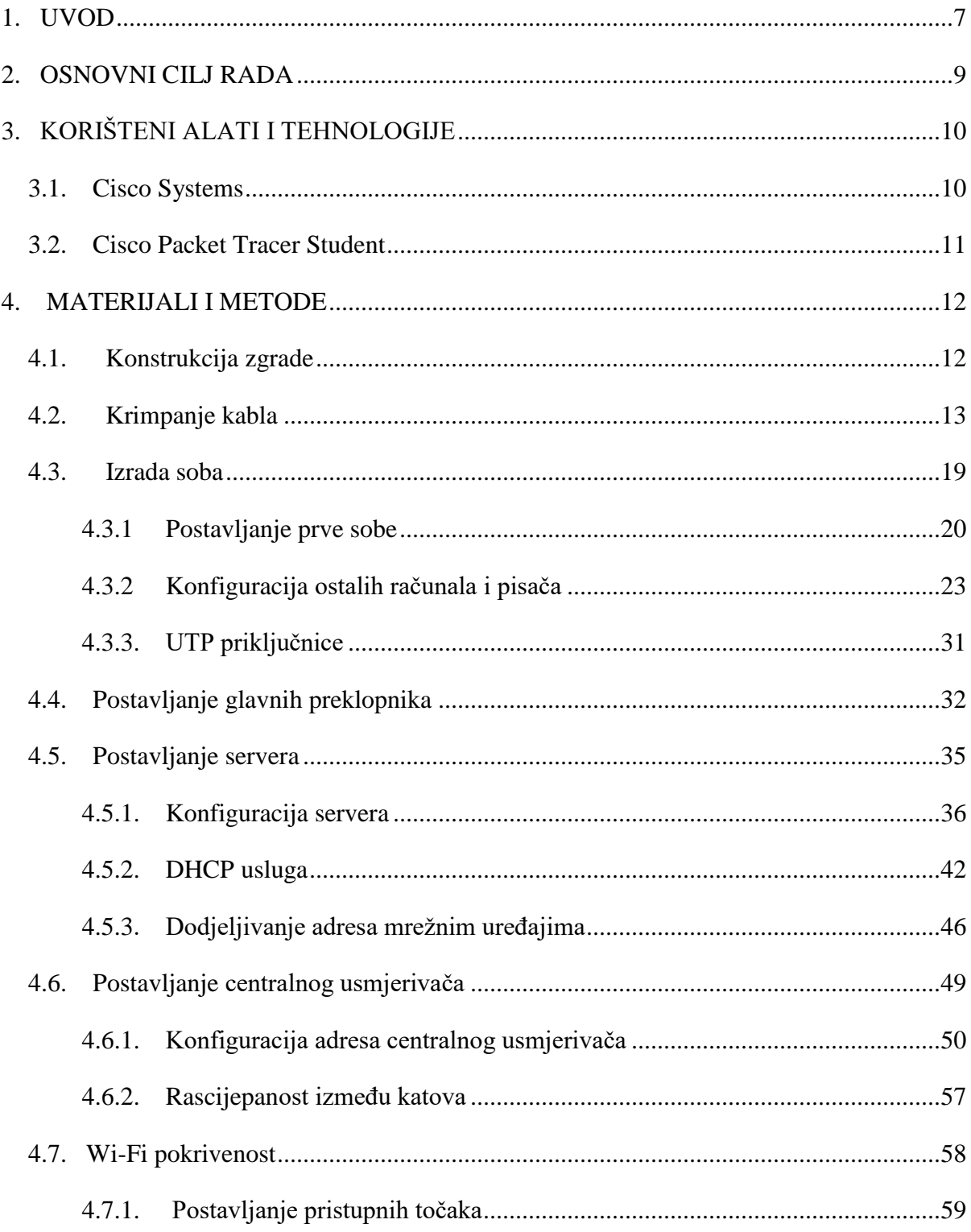

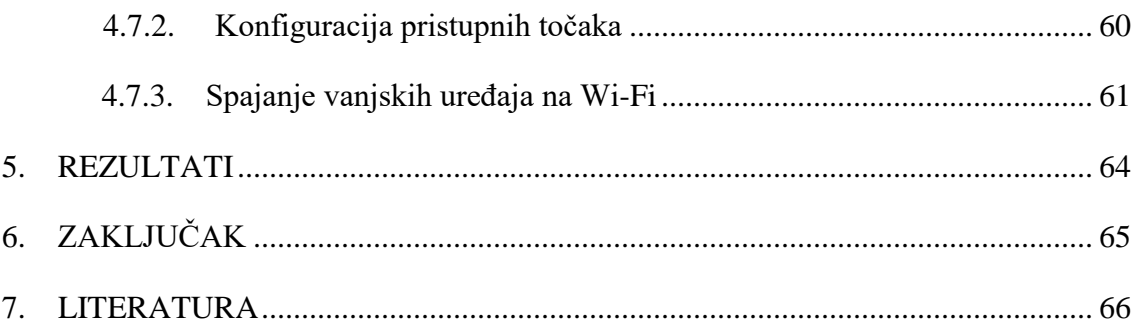

## **1. Uvod**

Lokalna računalna mreža [\(eng.](https://hr.wikipedia.org/wiki/Engleski_jezik) *local area network, LAN*) ili drugim nazivom područna mreža, najjednostavnije se objašnjava kao lokalna mreža koja je postavljena unutar jedne zgrade ili prostorije. Lokalna mreža je računalna komunikacijska mreža koja povezuje mrežne uređaje (mrežni hardware) i jedno ili više računala koja zajedno nose isti naziv: krajnji uređaji na određenim udaljenostima tj. na manjim geografskim područjima unutar zgrade ili nekog prostora.

Osim samih računala, u računalnu mrežu povezan je i različit broj mrežnog hardvera koji omogućuje razmjenu podataka unutar mreže. Neki od njih su:

- Usmjerivač (eng. *router*) koji može biti postavljen kao računalo i ima zadatak da povezuje, omogućuje komunikaciju između računalnih mreža te brine za dobro usmjeravanje podatkovnih paketa.

- Mrežna kartica je hardverski dio računala i brine za komunikaciju između računala i lokalne mreže. Priključivanjem kabla u mrežnu karticu dobivamo povezanost na mrežu.

- Most (eng. *bridge*) je uređaj koji povezuje mreže istog ili različitog tipa.

- Preklopnik (eng. *switch*) je uređaj koji dijeli mrežu na onoliko kolizijskih domena koliko preklopnik ima priključaka.

- Pojačalo (eng. *repeater*) je uređaj koji prije svega pojačava te obnavlja signal na mrežama. Koristan je tek kada kabel više ne poslužuje.

- Bakreni kabel UTP (eng. *unshielded twisted pair*), drugim imenom Ethernet kabel, najčešće se koristi u lokalnim mrežama. Sastoji se od 4 uvijene parice te nije oklopljen, a to ga čini neotpornim na šum i na ostala faktore. Međutim, povoljniji je od STP-a.

- Bakreni kabel STP (eng. *shielded twisted pair*) koristi se u lokalnim mrežama. Sastoji se od 4 uvijene parice te je oklopljen vodljivim omotačem. To ga čini otpornim na šum i ostala faktore. Međutim, skuplji je od UTP-a.

Osnovna zadaća lokalne mreže je prijenos podataka velikom brzinom (brzine od 1 Mbit/s pa sve do 1 Gbit/s) na malim udaljenostima (unutar poslovne zgrade ili nekog prostora). Kod umrežavanja računala dolazi do dijeljenja zajedničkih resursa što doprinosi razmjeni podataka, a to je bitno za učinkovit rad u poslovnoj zgradi. Lokalna mreža je u većini slučajeva u vlasništvu jedne organizacije koja također ima vlasništvo nad mrežnim uređajima koji su međusobno povezani u lokalnoj mreži. Svaka lokalna mreža sastoji se od ograničenog broja spojenih uređaja i taj broj se kreće od par računala pa do nekoliko stotina, te su sva računala spojena na servere koji ih kontrolira, daje mrežne adrese, no i dopušta im međusobno korištenje dokumenta. [1]

Lokalna mreža mora biti postavljena prema zahtjevima radne okoline, a topologija mora biti definirana. Topologija je karta mreže koja prikazuje točno povezivanje uređaja i kablova u računalnu mrežu. Prikazuje kako su uređaju fizički spojeni medijem (fizički izgled) te nam prikazuje na koji način uređaji komuniciraju, točnije prikazuje cijeli protok podataka mrežom.

## **2. Osnovni cilj rada**

Cilj rada je izraditi (projektirati) funkcionalnu lokalnu računalnu mrežu zgrade. Zgrada se sastoji od četiri kata i prizemlja i na svakom katu nalazi se određeni broj soba u kojima je smješten i spojen određeni broj računala, pisača, preklopnika, servera i pristupnih točaka. Sva računala spojena su na glavni server koji im omogućuje spremanje i dijeljenje podataka koje zaposlenici zgrade žele dijeliti. Pored toga, server i računalima automatski dodjeljuje adrese. Svakom računalu bit će dodijeljena određena i jedinstvena IP adresa od strane servera (ako dođe do kvara da bi se isti lakše detektirao te popravio) te će svako računalo biti kabelski spojeno u preklopnik koji će im omogućiti međusobnu mrežnu komunikaciju. Infrastruktura WiFi pokrivenosti jedan je dio od kojeg se zgrada sastoji, a postupak postavljanja WiFi (eng. *WaiFai*) pokrivenosti uz pomoć pristupnih točaka koje omogućavaju pristup mreži bežično točno je opisan. Dobrim dodjeljivanjem adresa računalima, učinkovitim kabliranjem te postavljanjem usmjerivača, zgrada će imati potpuno funkcionalnu lokalnu računalnu mrežu.

Glavni cilj projektiranja lokalne mreže je jednostavnost. Lokalnu mrežu moguće je jednostavno postaviti, priključiti, međusobno spojiti, a sve uređaje konfigurirati. Izvrsna fleksibilnost primjećuje se kod nabavljanja i dodavanja novih uređaje u mrežu ili mijenjanja postojećih. Jednostavno ih mijenjamo i postavljamo te, ako nema problema, dobivamo bolje usluge i performanse. Brzina prijenosa još jedna je snažna strana lokalne mreže. Najbolji i najpouzdaniji prijenos podataka moguć je na razini fizičke (kabelske) povezanosti između računala, preklopnika, usmjerivača i servera. Komponente lokalne mreže moraju biti pouzdane kako broj kvarova ne bi bio velik. A u slučaju da dođe do kvara pojedine komponente, ostatak mreže ne osjeća posljedice. Cijena za opremu lokalne mreže relativno su niske, no variraju prema onome što tražimo, brzini veze, veličini mreže, sigurnosti mreže.

## **3. Korišteni alati i tehnologije**

Za izradu projekta korišten je program "Cisco Packet Tracer Student" koji obuhvaća sve dijelove projektiranja lokalne računalne mreže, npr., postavljanje mrežnog hardvera (računala, laptopa, usmjerivača, preklopnika, bakrenog kabla, servera, pristupne točke), no i konfiguriranje istog uz pomoć dodjeljivanja IP adresa, subnet maski računalima od strane servera te konfiguriranje usmjerivača i preklopnika i spajanje navedenih s određenim medijem u računalnu mrežu.

## **3.1 Cisco Systems**

Cisco Systems američka je multinacionalna tehnološka firma čije je sjedište u San Joseu u Kaliforniji u srcu Silicijske doline. Glavna zadaća Cisca i njihov posao je da proizvode, prodaju, razvijaju mrežni softver i hardver te telekomunikacijsku opremu i ostale tehnološke proizvode i usluge. Programske usluge koje nude su OpenDNS, Webex, Jabber i Jasper i Cisco packet tracer. Tvrtku Cisco Systems osnovalo je prosincu 1984. dvoje informatičara sa sveučilišta Stanford, Leonard Bosack i Sandy Lerner, koji su bili u ono vrijeme ključni za povezivanje računala na Stanfordu. 1990. godine tvrtka postaje javna i sve popularnija te donosi veliki tržišni kapital. Do danas Cisco Systems jedna je od najpoznatijih i vodećih tehnoloških firmi u izradi mrežne opreme. [2]

#### **3.2 Cisco Packet Tracer Student**

Cisco Packet Tracer Student alat je za vizualnu simulaciju topologija mreža i testiranje i oponašanje računalnih mreža. Podržava ga nekoliko operativnih sistema kao što su Linux, IOS, Microsoft Windows, macOS, Android. Cisco Packet Tracer omogućuje sljedeće: dodavanje i uklanjanje mrežnih uređaja na korisničko sučelje, konfiguriranje mrežnog hardvera, spajanje mrežnog hardvera, simuliranje konfiguracije Cisco usmjerivača te testiranje i pronalaženje grešaka. Packet Tracer Student studentima omogućava projektiranje velikih i složenih softverskih mreža na računalu jer bi u suprotnome troškovi fizičkih hardvera bili previsoki. Budući da studenti često koriste program, glavna zadaća Cisca je da studenti usvoje princip rada računalnih mreža i postavljanje istih, a ne da softver bude najbolji na tržištu za projektiranje mreža. Najpoznatiji i najkorišteniji hardver Packet Tracera je usmjerivač (eng. *generic router*), preklopnik (eng. *switch 2950-24*), računalo (eng. *PC*), laptop (eng. *laptop*), server (eng. *server*), bakreni kabel (eng. *copper straight-through*).

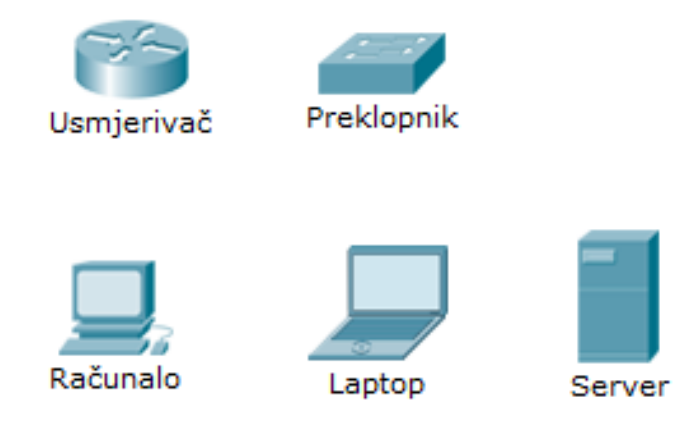

Slika 1: Najkorišteniji hardver Packet Tracer

## **4. Materijali i metode**

Za prikaz prve sobe potrebno je projektirati i postaviti osnovni sustav, odabrati i postaviti hardver, kabliranje te konfiguriranje hardvera koji nakon toga omogućuje komunikaciju između uređaja preko kabla.

## **4.1 Konstrukcija zgrade**

Zgrada, u koju će biti implementirana nova mreža, sastoji se od prizemlja i četiri kata. Predviđeno je da je na svakom katu smještena firma koja pruža svoje jedinstvene usluge. Svaka tvrtka je zasebna i poslovno različita te iz tog razloga svaki kat ima svoj set adresa kako ne bi došlo do smetnji tijekom rada na računalima ili pisačima. Svaka tvrtka radit će bez problema na svom katu te ih druga računala drugih katova neće smetati.

Prizemlje zgrade boji sveukupno pet soba. Svaka od tih soba ima određen broj računala i u cijelom prizemlju smješten je određeni broj pisača. Svaka soba opremljena je UTP priključnicama u koje se kasnije spajaju sva računala, a iste vode do glavnog preklopnika kata zgrade. Svaki kat zgrade ima preklopnik u koji su spojena sva računala tog kata. Osim računala i preklopnika, svaki kat ima svoju pristupnu točku koja omogućuje Wi-Fi pokrivenost određenog kata i bežično spajanje uz zaporku. Na svakom katu nalazi se manja soba u kojoj je smješten server svake tvrtke. Server brine da svako računalo primi svoju IP adresu te omogućava zaposlenicima zgrade spremanje podataka koje žele dijeliti s ostalim zaposlenicima. Prvi kat zgrade sastoji se od pet soba, drugi kat sastoji se od četiri sobe, dok treći i četvrti imaju po šest soba. Na srednjem katu zgrade, u sobi u kojoj je smješten server, također je smješten i centralni usmjerivač zgrade koji zgradi omogućuje pristup internetu. Zgrada sveukupno broji jedan centralni usmjerivač, pet preklopnika, pet pristupnih točaka, pet servera, šest pisača te sto trideset sedam računala.fgrttrfg

### **4.2 Krimpanje kabla**

Materijali koji su nam potrebni za krimpanje kabla (priprema kabla za spajanje istog u hardver za prijenos veze) su UTP kabel (eng. *unshielded twisted pair*), dva RJ-45 konektora te kapica koju stavljamo na kabel za zaštitu RJ-45 konektora. Alat koji nam je potreban je: kliješte za skidanje zaštitne gumene izolacije, kliješte za rezanje žice te kliješte za krimpanje kabla.

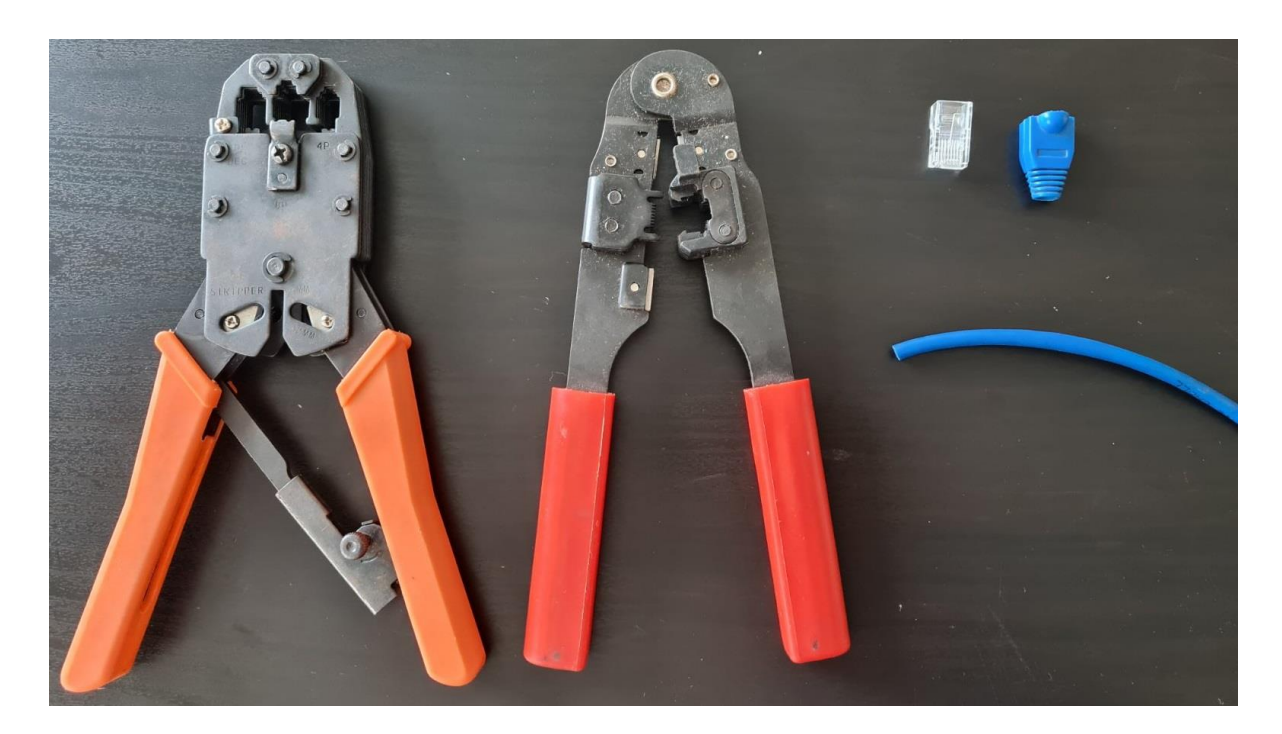

Slika 2: Materijali i alat za krimpanje kabla

Prvi korak kod krimpanja kabla je što ravnije rezanje kabla pomoću kliješta, budući da bakrene žice trebaju biti iste dužine. Nakon toga na kabel se stavlja zaštitna gumena kapica, te pomoću kliješta za skidanje izolacije skidamo gumenu izolaciju s kabla (potrebno skinuti najmanje dva cm). U kablu se nalazi sveukupno osam žica različitih boja i najprije ih je potrebno razdvojiti i izravnati da budu što ravnije.

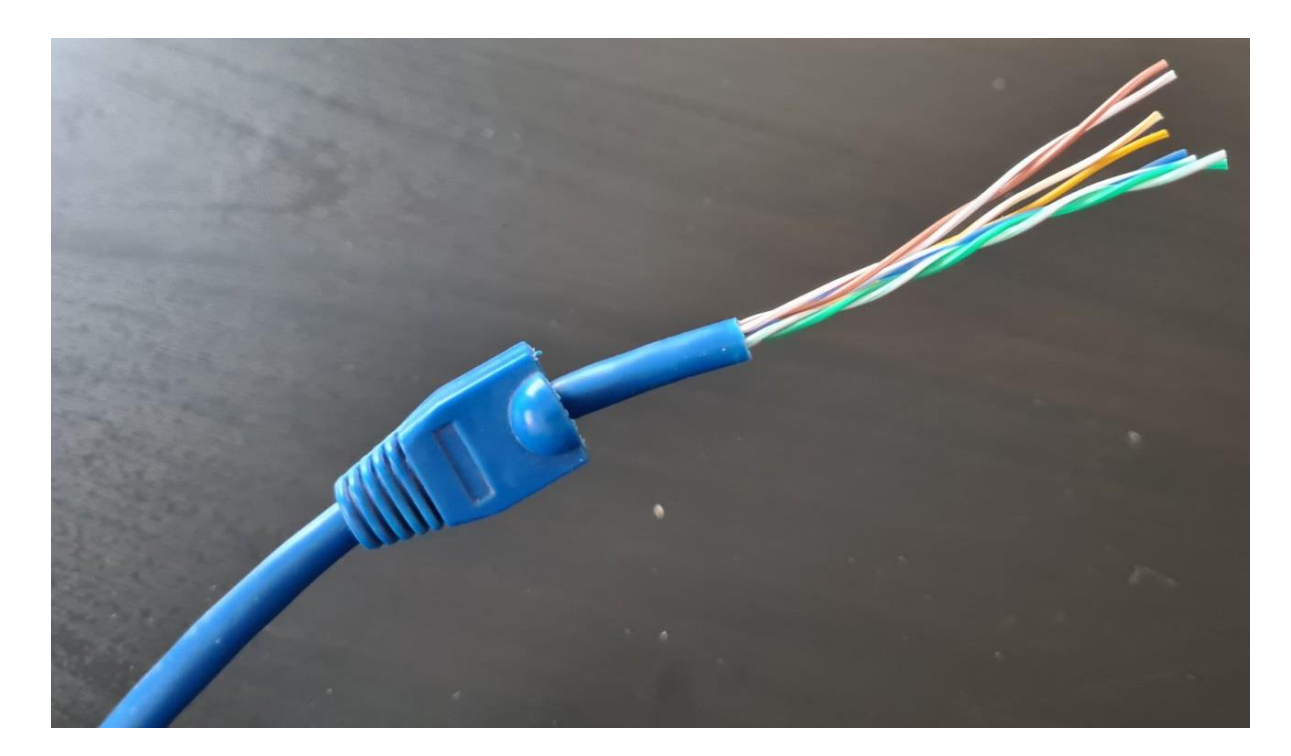

Slika 3: Skidanje gumene zaštite i stavljanje kapice

## Izvor: Autor

Kada smo žice razdvojili i izravnali potrebno ih je posložiti po određenom redoslijedu i ravno, jednu pokraj druge, te čvrsto držati da ne pogubimo redoslijed. Redoslijed boja kojim se žice slažu s lijeve prema desnoj strani su: bijelo-narančasta, narančasta, bijelo-zelena, plava, bijelo-plava, zelena, bijelo-smeđa i smeđa. Kada su žice posložene ispravnim redoslijedom uzimamo kliješte i režemo sve žice pod pravim kutom jer sve žice moraju biti iste duljine.

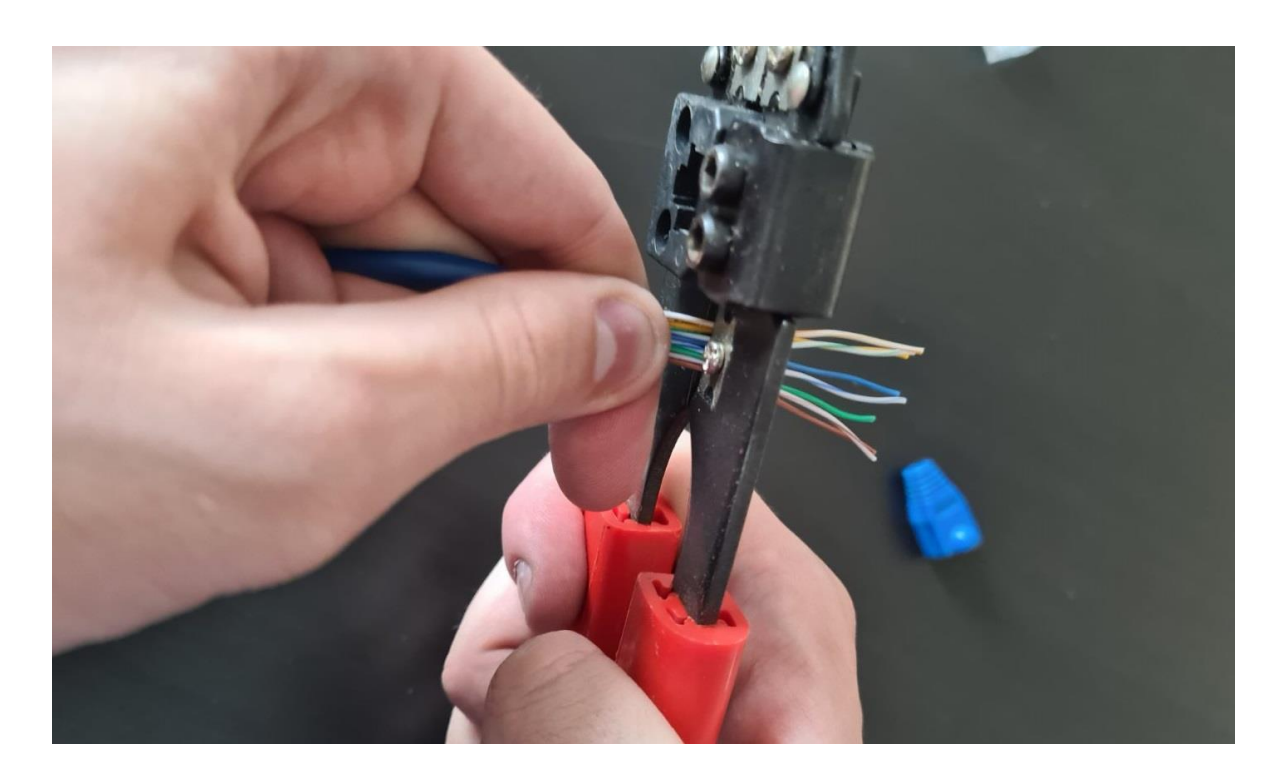

Slika 4: Rezanje žica

Uzimamo RJ-45 konektor i žice stavljamo u njega tako da pinovi konektora gledaju prema gore. Sve žice je potrebno dobro pritisnuti u konektor kako bi sve sjele u svoje kanale (dvije žice ne mogu ući u jedan kanal). Tijekom stavljanja u konektor potrebno je pripaziti na plave gumene izolacije. Kao i žice, one također moraju uči u konektor do zakačke koja fiksira kabel. Tako osiguravamo kabel od naprezanja, a žice ostaju očuvane.

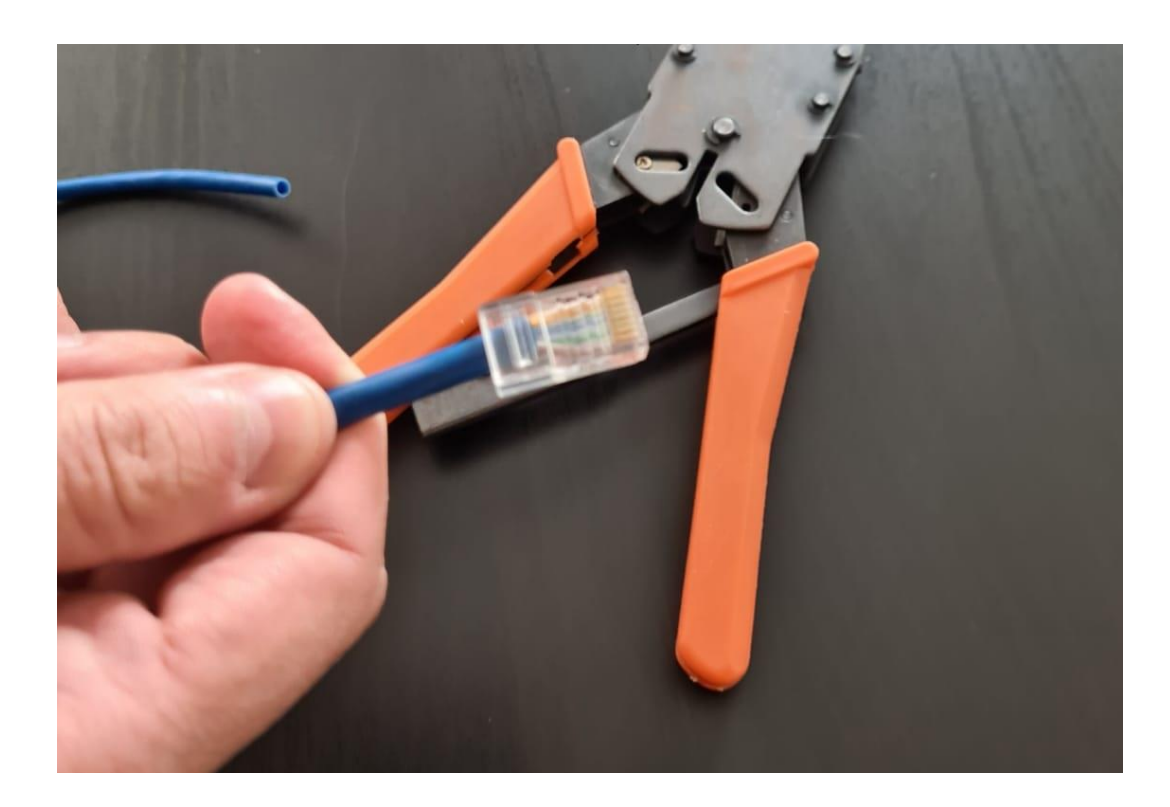

## Slika 5: Konektor

Izvor: Autor

Konektor se potom zajedno s kablom stavlja u kliješta za krimapnje. Kabel se sa kliještima pritisne nekoliko puta. Kliješta će pritisnuti sve pinove i fiksirat će malu kvačicu koja se nalazi na konektoru za gumenu izolaciju i žice.

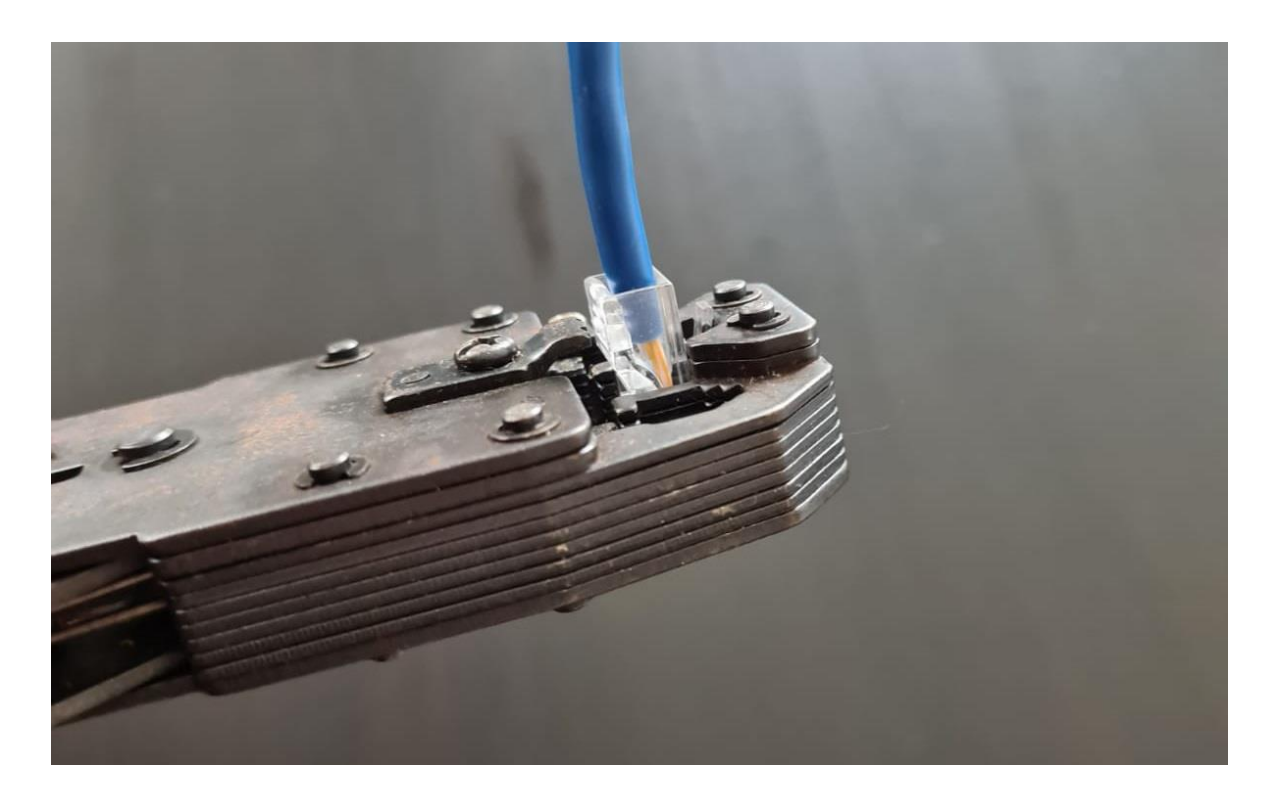

## Slika 6: Fiksiranje kabla kliještima

#### Izvor: Autor

Zadnji korak je stavljanje gumene zaštite na konektor koju smo prije stavili na kabel te isti proces ponavljamo na drugom kraju kabla. Na taj način dobivamo funkcionalni UTP kabel spreman za spajanje.

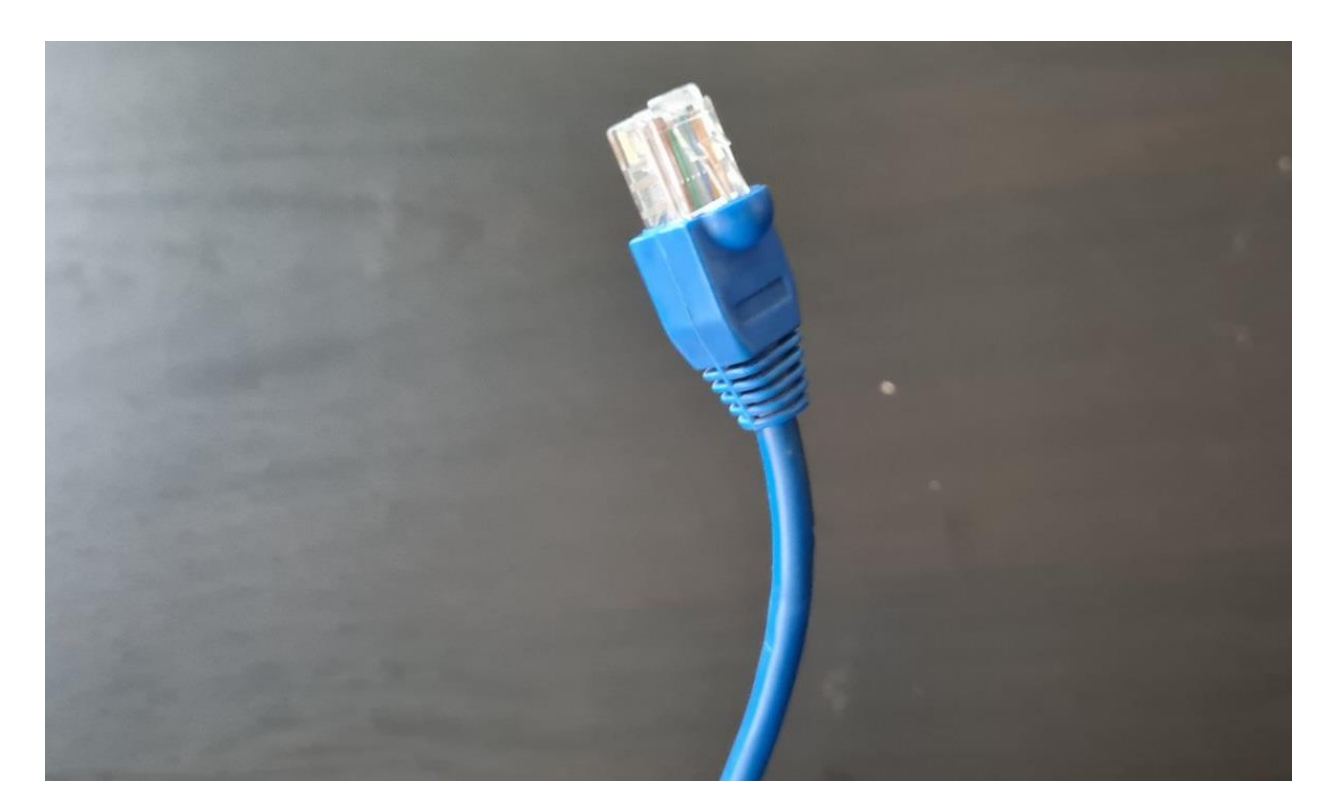

Slika 7: Kabel spreman za spajanje

Kod spajanja računala na preklopnik, računala i pisače spojio sam na prva četiri slobodna priključka (eng. *port*), a usmjerivač na zadnji slobodni priključak, iz razloga da ako dođe do grešaka da se iste što prije otkriju i eliminiraju te kako bi se u daljnjem procesu sve jasnije i lakše spajalo više uređaja na mrežu. [3]

#### **4.3 Izrada soba**

Prva soba zgrade smještena je na samom ulazu u prizemlju zgrade s lijeve strane. U prizemlju se također nalaze još tri sobe s poslovnim računalima te soba u kojoj se nalazi mrežni ormar u kojemu su smješteni preklopnik i server. Soba je manjih dimenzija od školske učionice te su zbog tog razloga u njoj smještena samo četiri računala za rad i pisač. Sva četiri računala označena su jedinstvenim oznakama za lakše prepoznavanje te su spojena krimpanim neoklopljenim bakrenim kablom koji se spaja u UTP priključnice na zidovima sobe. Iz tih zidova daljnji kablovi vode do preklopnika (eng. *switch*) prizemlja, te je on na kraju povezan istim bakrenim kablom s centralnim usmjerivačem (eng. r*outer*) koji nam omogućuje internet vezu i prvi dio mreže. U ostatak soba u prizemlju smještena su računala koja su također UTP kablom spojena u UTP priključnice. Tu je još i server soba u kojoj je smješten mrežni ormar koji se sastoji od servera te preklopnika prizemlja. Izvan prostora druge sobe smještena je pristupna točka (eng. *access point*) koja je UTP kablom vezana s preklopnikom prizemlja. Pristupna točka omogućava bežično spajanje na mrežu te je smještena izvan sobe na hodniku zbog najboljeg efekta Wi-Fi pokrivenosti prizemlja.

Ostale sobe na ostalim katovima postavljene su na isti način. Računala i pisači spojeni su u UTP priključnice te one vode do preklopnika određenog kata koji je smješten u server sobi sa serverom. Put dalje vodi do centralnog usmjerivača. Centralni usmjerivač smješten je na trećem katu zgrade u server sobi u mrežnom ormaru s preklopnikom i serverom. Svaki kat ima svoju pristupnu točku koja je spojena na preklopnik tog kata te nam omogućuje Wi-Fi pokrivenost svakog kata zgrade.

#### **4.3.1 Postavljanje prve sobe**

Prva soba opremljena je s četiri računala i jednim pisačem. Svako računalo sastoji se od najosnovnijih, no izdržljivih komponenti koje omogućuju normalan i brz način rada. Pisač, također postavljen u prvoj sobi, omogućuje zaposlenicima prve sobe i zaposlenicima cijelog prizemlja usluge ispisivanja, skeniranja i kopiranja. Svako od tih računala sastoji se od osnovne periferije rada tj. tipkovnice i miša. Za realizaciju mreže u programu "Cisco Packet Tracer Student" koristio sam generička računala.

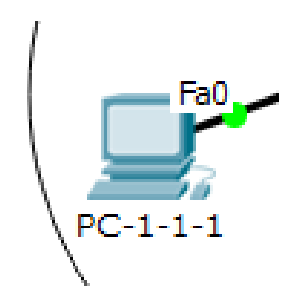

Slika 8: Prvo računalo mreže

#### Izvor: Autor

Svako računalo u prvoj sobi spojeno je prethodno krimpanim UTP kablom s UTP priključnicama. U programu Packet Tracer priključnice su prikazane kao preklopnici. Razlog tome je taj što je Packet Tracer program koji prikazuje logičku shemu, a zidne priključnice su element fizičke sheme. Iz tog razloga računala i pisači na shemi povezani su fizičkim medijem s preklopnikom koji predstavlja UTP priključnice. Svaki tako povezani uređaj ima svoju zasebnu UTP priključnicu te ih zasebno povezujemo s uređaja u priključnicu. Preklopnik koji je korišten u zamjenu za priključnice u programu Packet Tracer oznake je "2950-24". Preklopnik te vrste korišten je iz razloga što se sastoji od dvadeset četiri priključaka (eng. *port*) za spajanje uređaja te predstavlja veći broj priključnica u prvoj sobi. Zbog većeg broja priključaka tvrtka je u mogućnosti da u budućnosti lako nadogradi sobu s više računala, pisača ili drugom vrstom uređaja.

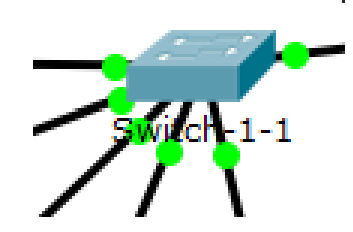

# Slika 9: Preklopnik koji predstavlja priključnice

#### Izvor: Autor

Jedan od uređaja koji je također spojen u prvoj sobi je pisač. Pisač korišten za logičku shemu generički je pisač Packet Tracera. Pisač je prvo bio postavljen, instaliran i pripremljen za rad na jednom računalu prve sobe te kad je ispravno radio bio je spojen UTP kablom u priključnicu. Ostala računala prizemlja povezala su se s pisačem. Sa spajanjem na mrežu te davanjem određene adrese taj će pisač kasnije postati mrežni pisač koji će omogućavati usluge ostalim korisnicima određenog kata.

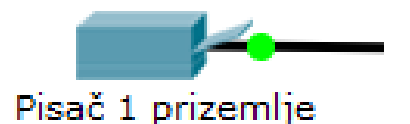

Slika 10: Pisač Izvor: Autor

Dodjeljivanje jedinstvenih adresa svakom uređaju zadaća je servera. Svako računalo, pisač, mobitel i tablet u mreži postavljeni su kao DHCP klijent (eng. *Dynamic Host Configuration Protocol*). Postavljanjem uređaja u DHCP modus dopuštamo uređajima da njihove adrese određuje i postavlja server. Server automatizirano dodjeljuje određene adrese adresnog prostora uređajima te na taj način povezuje u jednu mrežu. Automatizirano dodjeljivanje adrese uređajima od strane servera najlakše je i najkorištenije adresiranje uređaja.

Spajanjem svih potrebnih uređaja u UTP priključnice postavili smo prvu sobu. Sobe u Packet Traceru označene su s krugom radi lakšeg snalaženja.

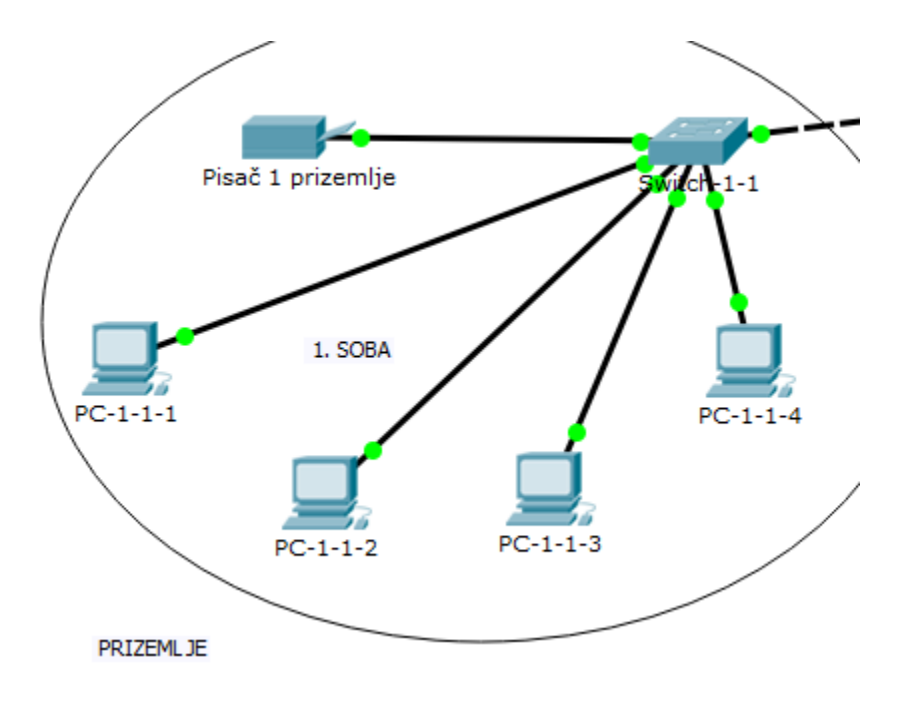

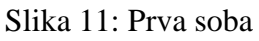

Izvor: Autor

#### **4.3.2 Konfiguracija ostalih računala i pisača**

Ostatak računala i pisača postavljenih na mreži konfigurirani su na identičan način. Određeni broj računala i pisača postavljeni su u sobama, spojeni su UTP kablom u priključnice koje su u logičkom prikazu Packet Tracera prikazane kao preklopnici.

Svaki kat ima svoj jedinstven seta adresa. Server prema setu adresa dodjeljuje adrese svakom uređaju određenog kata. Dodavanjem zasebnih setova adresa svakom katu dobivamo rascijepanost između katova. Prizemlju zgrade dodijeljen je set adresa koji počinje s adresom 192.168.0.1 te koristi subnet masku 255.255.255.0.

Subnet maska nam određuje broj uređaja koje možemo postaviti u određeni dio zgrade. Svaki uređaj zauzima jednu adresu iz adresnog prostor, a uz pomoć subnet maske 255.255.255.0 na raspolaganju nam stoji 256 adresa. U primjeru ovog rada nije potrebno toliko adresnih prostora jer se u prizemlju zgrade nalaze dvadeset i dva računala i jedan pisač. Međutim, ostatak adresnih prostora nije dodijeljen kako bi se ostavilo prostora za eventualnu buduću nadogradnju. Prvom računalu prvog kata dodijeljena je adresa 192.168.0.3. Ta adresa prva je slobodna adresa u setu jer prve dvije statične adrese dodijeljene su centralnom usmjerivaču i serveru. Server prizemlja postavljen je tako da automatski dijeli adrese uređajima od početne adrese koja glasi 192.168.0.3.

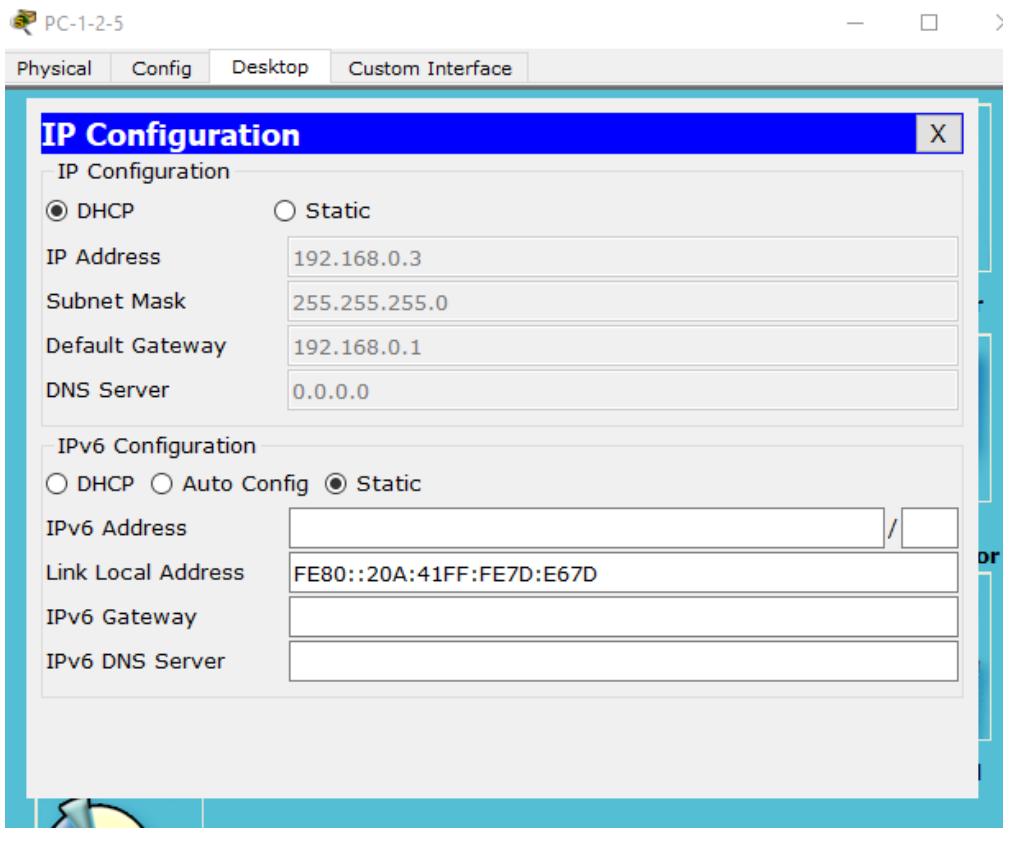

Slika 12: Adresa prvog računala u prizemlju

Server je ostatku uređaja u prizemlja dodijelio slobodne adrese te se time dobiva jedinstven set adresa u prizemlju. Mrežni prolaz (eng. *default gateway*) označuje adresu centralnog usmjerivača s kojim je svaki uređaj mreže povezan te je on također dodijeljen uređajima od strane servera.

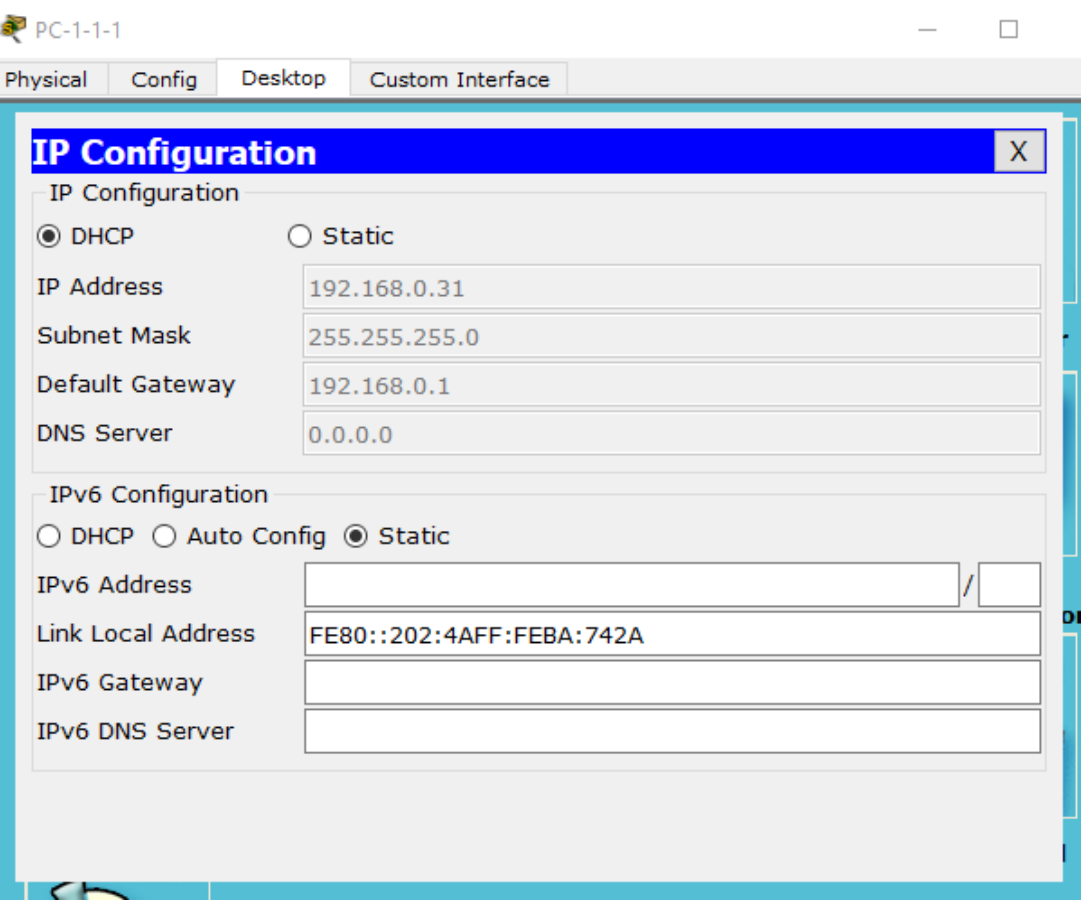

Slika 13: Adresa zadnjeg računala u prizemlju

Spajanjem svih uređaja u priključnice dobivamo povezanost svakog uređaja s preklopnikom svakog kata. S druge strane zida svake priključnice prostiru se mediji (UTP kablovi) koji vode do glavnog preklopnika svakog kata. Ti kablovi spojenu su svaki u jedan od četrdeset i osam priključaka preklopnika koji su smješteni u server sobi u mrežnom ormaru zajedno sa serverom kata. Glavni preklopnik kata na završetku je spojen s centralnim usmjerivačem koji nam omogućuje povezivanje na internet.

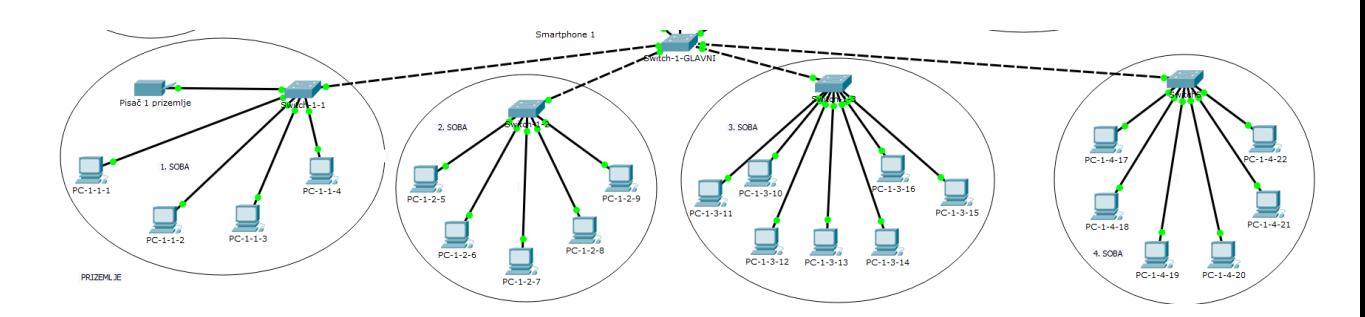

## Slika 14: Umreženo prizemlje

### Izvor: Autor

Prvi kat zgrade broji pet soba u kojima je raspodijeljeno dvadeset i četiri računala. Svako računalo, kao i u prizemlju, spojeno je UTP kablom u UTP priključnicu koja dalje vodi do preklopnika prvog kata. Preklopnik prvog kata nalazi se u server sobi zajedno sa serverom prvog kata. Sva računala postavljena su na DHCP klijent te se server brine da svakom računalo dodijeli jedinstvenu adresu. Set adresa koji je dodijeljen prvom katu je u rasponu adresa koje počinje s 192.168.1.1 te se sastoji od subnet maske 255.255.255.0 koja nam omogućava 256 adresnih prostora. Prve dvije slobodne adrese pripadaju serveru i usmjerivaču kata, a prva slobodna adresa računala dodijeljena od strane servera je 192.168.1.3. Adresa zadnjeg uređaja prvog kata glasi 192.168.1.30. Spajanjem svih uređaja u preklopnik dobivamo mrežu prvog kata.

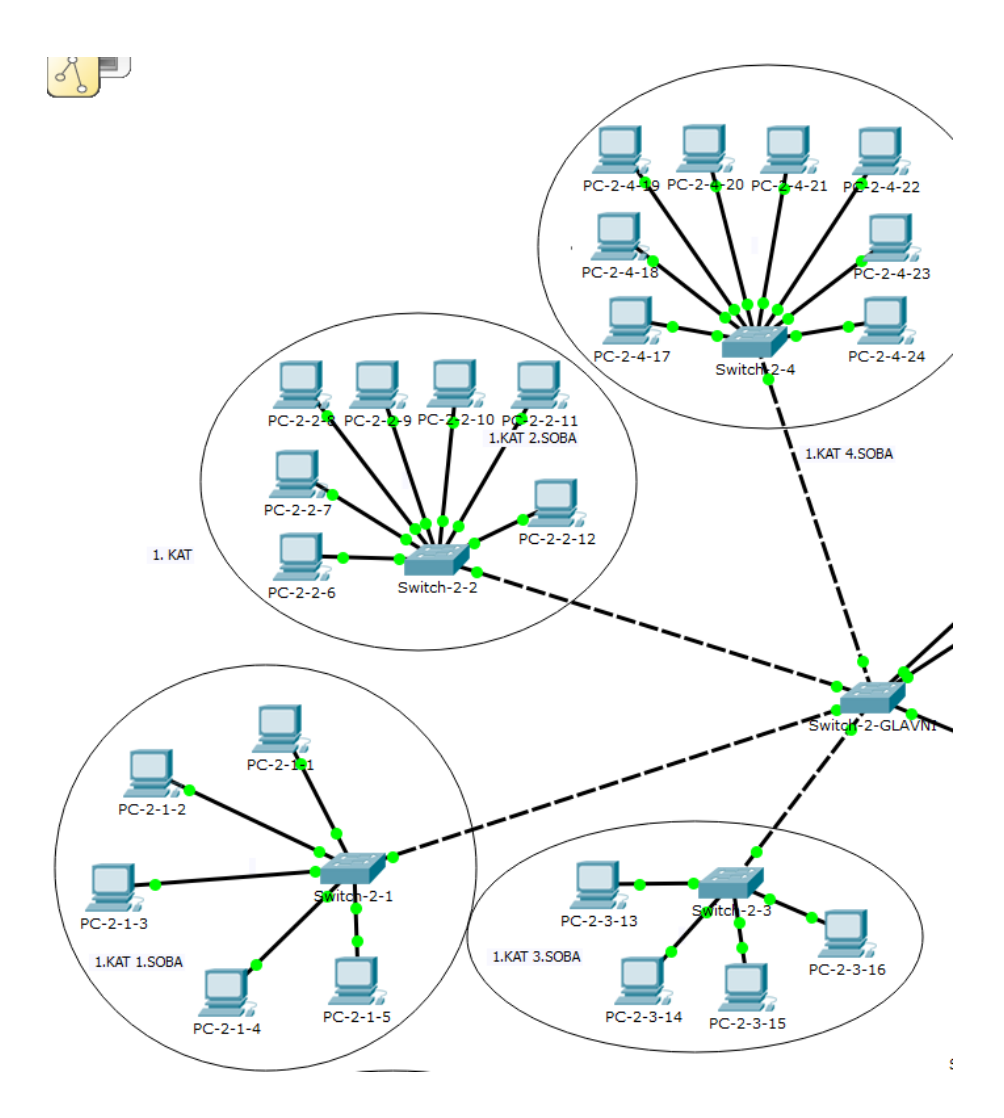

Slika 15: Umreženi prvi kat

Drugi kat zgrade broji četiri sobe u kojima je raspodijeljeno osamnaest stolnih računala, tri laptopa i jedan mrežni pisač. Kao i na primjeru prošlih katova, računala su UTP kablom spojena u priključnice koje vode do preklopnika drugog kata preko fizičkog medija. Preklopnik drugog kata smješten je zajedno sa serverom u mrežnom ormaru koji se nalazi u server sobi drugog kata. DHCP modus postavljen je na svim računalima te server brine da svakom računalu dodijeli jedinstvenu adresu. Adresni prostor dodijeljen drugom katu počinje adresom 192.168.2.1 te se sastoji od subnet maske 255.255.255.0 koja omogućava 256 adresa. Prve dvije slobodne adrese pripadaju usmjerivaču i serveru dok je prva adresa računala koju dodjeljuje server 192.168.2.3, a zadnja 192.168.2.27. Preostalo je još mnogo slobodnih adresnih prostora za eventualnu buduću nadogradnju. Pisač koji koristimo uobičajeni je mrežni pisač čije usluge mogu koristiti zaposlenici tvrtke drugog kata. Spajanjem svih uređaja u preklopnik dobili smo mrežu drugog kata.

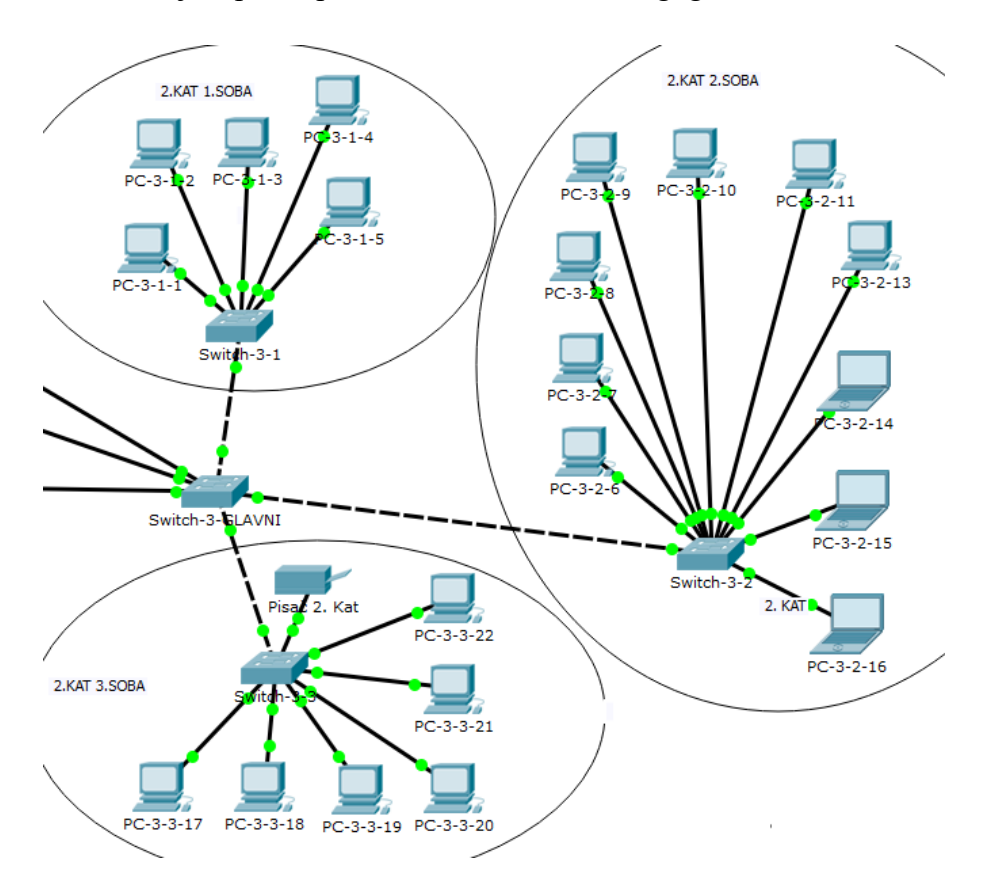

Slika 16: Umrežen drugi kat

Treći kat zgrade ima šest soba te je opremljen s ukupno trideset i tri stolna računala, dva laptopa i dva mrežna pisača. Svi uređaji spojeni su UTP kablom u UTP priključnice koje preko fizičkog medija vode do preklopnika kata. Server soba smještena je u zadnjoj sobi kata te se u njoj nalazi mrežni ormar koji se sastoji od preklopnika i servera toga kata ali i od centralnog usmjerivača čija zadaća je brinuti da cijela zgrada ima pristup internetu. Uređaji trećeg kata postavljani su na DHCP modus te im server sam dodjeljuje adrese. Set adresa trećeg kata počinje s adresom 192.168.3.1 te se sastoji od 256 adresnih prostora tj. subnet maska 255.255.255.0. Usmjerivaču i serveru pripadaju prve dvije slobodne adrese adresnog prostora dok je prva adresa računala 192.168.3.3, a zadnja adresa uređaja 192.168.3.45. Dva mrežna pisača dio su mreže trećeg kata te se zaposlenici mogu koristiti njihovim uslugama. Pisači su također u DHCP klijent modusu što znači da im usmjerivač dodjeljuje adrese.

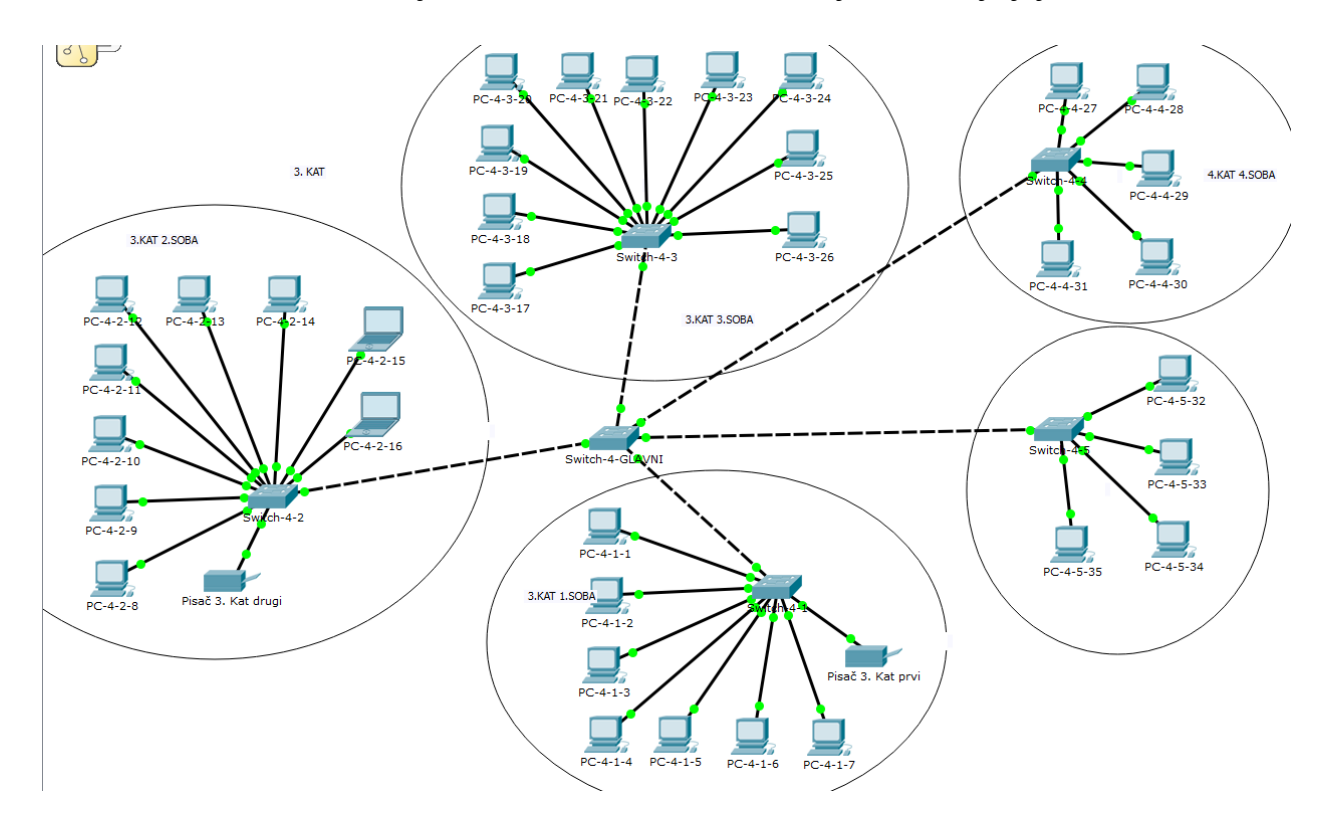

Slika 17: Umreženi treći kat

Četvrti kat zgrade broji šest soba, trideset i pet stolna računala te dva pisača. Svi uređaji posljednjeg kata spojeni su UTP kablom u priključnice koje preko fizičkog medija vode do preklopnika tog kata i servera toga kata. Server i preklopnik četvrtog kata zajedno su smješteni u zasebnoj sobi u mrežnom ormaru. Uređaji su postavljeni u DHCP modus te svoje adrese primaju od servera. Set adresa koji je dodijeljen četvrtom katu počinje adresom 192.168.4.1 te se sastoji od subnet maske 255.255.255.0 koja nam omogućava 256 adresnih prostora. Prve dvije slobodne adrese, kao i na primjeru prethodnih katova, pripadaju usmjerivaču i serveru, a početna adresa koju računalu dodjeljuje server glasi 192.168.4.3, a zadnja 192.168.4.47. Preostaje još mnogo slobodnih adresnih prostora koji se mogu kasnije iskoristiti. Kada su spojeni svi uređaji u preklopnik dobivamo mrežu posljednjeg kata.

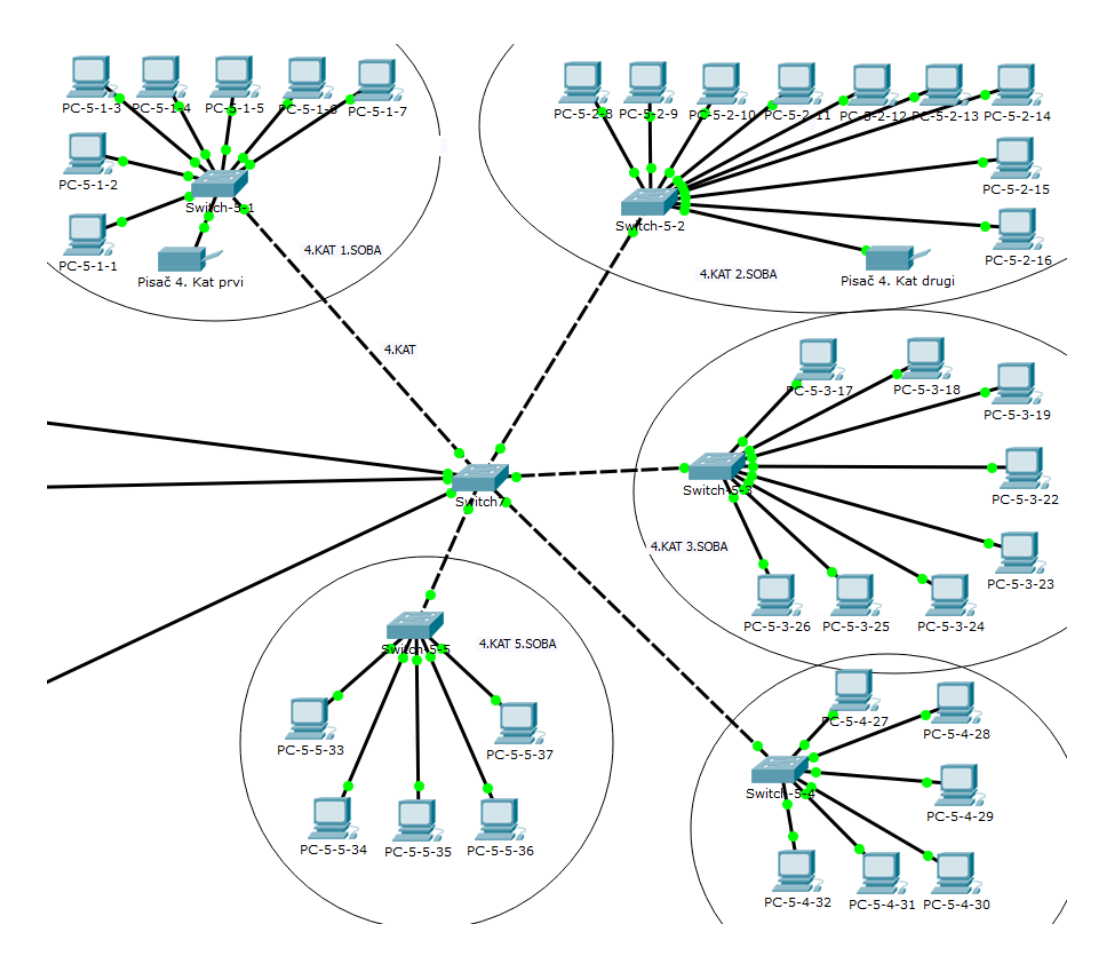

Slika 18: Umreženi četvrti kat

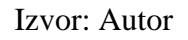

### **4.3.3 UTP priključnice**

Svaka soba svakog kata ima određeni broj UTP priključnica (eng. u*nshielded twisted pair*) u koje se spajaju računala pomoću UTP kablova. Spajanjem, svako računalo pristupa mreži i dobiva pristup internetu. U svakoj sobi nalazi se više priključnica od broja računala kako bi se ostavilo prostora za eventualnu buduću nadogradnju.

Priključnice su smještene na zidovima sobe te su bijele boje i izrađene od plastike. Glavni priključak tamnosive je boje zbog lakše uočljivosti kod spajanja. S prednje strane priključnica nalazi se priključak koji se sastoji od bakrenih pinova istih kao kod RJ-45 konektora (eng. *registered jack 45*) koji omogućavaju komunikaciju između kabla i priključnice. Sa stražnje strane utičnice nalazi se mali prostor izrađen od plastike u kojemu se nalaze pinovi u koje spajamo žice UTP kabla. Žice kabla s druge strane spajamo prema redoslijedu koji je označen na stražnjoj strani priključnice. S desne strane od gore prema dolje spajamo i prikvačujemo bijelo-narančastu, narančastu, plavu i bijelu-plavu žicu te s lijeve strane istim smjerom smeđu, bijelo-smeđu, zelenu i bijelo-zelenu žicu. Svaka žica pritisnuta je posebnim alatom u pinove kako bi se fiksirala.

Na stražnjoj strani svake UTP priključnice nalazi se priključen UTP kabel skriven u zidovima. Isti služi kao medij za spajanje priključnice s preklopnikom svakog kata. Kada uz pomoć kabla u priključnicu spajamo računalo ili bilo koji drugi uređaj u sobi, ona vodi dalje signal na drugi kabel koji se nalazi skriven u zidu, a koji je spojen u glavni preklopnik kata. Na taj način je svaki uređaj spojen u mrežu, a strukturno kabliranje zgrade je definirano.

#### **4.4 Postavljanje glavnih preklopnika**

Preklopnik (eng. *switch*) je uređaj koji dijeli mrežu na onoliko kolizijskih domena koliko preklopnik ima priključaka. Glavna zadaća preklopnika je kontrola i upravljanje toka podataka između podmreža neke veće mreže. Korištenje preklopnika u većim računalnim mrežama pametnije je rješenje od korištenja koncentratora (eng. *hub*). Ideja preklopnika je da filtrira i dijeli podatke koji se šalju mrežom i da ih šalje na određena odredišta od početne do završne točke, dok koncentrator šalje podatke svim uređajima koji su spojeni u mrežu te nema nikakve filtracije podataka i svi korisnici mreže dobivaju sve podatke, što nije učinkovito. U mreži ove zgrade iz tog razloga korišteni su preklopnici. Preklopnik korišten u modelu oznake je "2950-24", broj 2950 označava model preklopnika, a 24 broj mogućih UTP priključnica (eng. *port*) za spajanje.

| Physical            | Config | <b>CLI</b> |                                                           |                     |                                |
|---------------------|--------|------------|-----------------------------------------------------------|---------------------|--------------------------------|
| ٨<br><b>MODULES</b> |        |            | <b>Physical Device View</b>                               |                     |                                |
|                     |        |            | Zoom In                                                   | Original Size       | Zoom Out                       |
|                     |        |            | <b>Continuing</b><br><b>UNIVERSITY</b><br><b>Contract</b> | 19/100/1000 Dates-T | Catalyst 2950 area<br>24<br>23 |

Slika 19: Preklopnik 2950 s 24 priključnice

U modelu je korišten preklopnik s dvadeset i četiri priključnice iz razloga što sadrži dovoljno priključnica za spajanje svakog uređaja na preklopnik kata. Fizički medij (UTP kabel) prostire se od stražnje strane UTP priključnice, u koju je spojen svaki uređaj svakog kata, do preklopnika određenog kata. Fizički medij skriven je u zidovima soba te nije uočljiv i ne smeta tijekom rada. Svaki uređaj u mreži na svom katu vezan je fizičkim medijem u UTP priključnicu koja dalje šalje signal preko ostatka fizičkog medija do preklopnika određenog kata koji je smješten u server sobi u mrežnom ormaru zajedno sa serverom svakog kata. Računala, pisači i laptopi spojeni su na zadnje slobodne priključnice preklopnika dok prve slobodne pripadaju centralnom usmjerivaču, serverima te pristupnim točkama. Spajanjem uređaja na zadnje priključnice te spajanjem servera, usmjerivača i pristupne točke na prve, dobili smo jednostavnu infrastrukturu spajanja uređaja te smo olakšali posao u slučaju da dođe do neočekivanih grešaka u mreži. Zadnje sučelje (eng. *interface*) ili podmrežu spajamo pomoću fizičkog medija od preklopnika svakog kata zgrade u centralni usmjerivač koji je smješten u mrežnom ormaru server sobe trećeg kata. Svaki preklopnik ima jednu podmrežu koja ga spaja s centralnim usmjerivačem te preko nje centralni usmjerivač dijeli mrežu na četiri različite podmreže i pruža uređajima svakog kata pristup internetu.

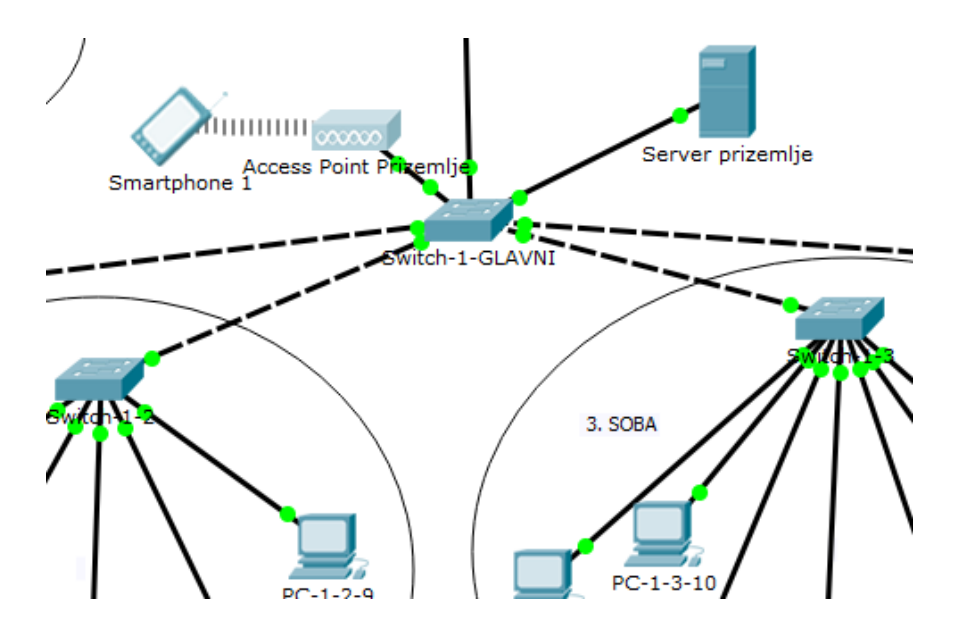

Slika 20: Primjer glavnog preklopnika koji je na svakom katu

Preklopnik korišten u modelu ima dvadeset i četiri portova i u programu je to dovoljno za izradu kompleksne računalne mreže. Preostaje još mnogo praznih priključaka za eventualnu buduću nadogradnju. Problem nastaje kod fizičkog spajanja svih uređaja u prave preklopnike zgrade. Preklopnik korišten u mreži sastoji se od nedovoljno priključaka za spajanje svih uređaja u mrežu. Iz tog razloga u praksi će se koristiti neki drug i preklopnik koji nam omogućuje veći broj priključnica te slobodnih priključnica za nadogradnju. Postoji više vrsta preklopnika s različitim brojem priključaka (pet, osam, deset, šesnaest, dvadeset i četiri, dvadeset i osam, četrdeset i osam te pedeset i dva). U primjeru ovog rada koristit će se preklopnik koji se sastoji od četrdeset i osam portova budući da nam više nije potrebno. Svako stolno računalo, laptop i pisač, kao u modelu, spajamo na zadnje prazne priključnice a server, usmjerivač i pristupnu točku na prve. Spajanjem svih uređaja u preklopnik te dobrim konfiguriranjem servera i usmjerivača dobiva se potpuno funkcionalna računalna mreža. Jedni od najpoznatijih proizvođača preklopnika koji mogu imati čak i do pedeset i dvije priključnice su "TP-Link", "D-Link" i "Netgear".

Ako u budućnosti zbog nadogradnje ipak popunimo svih četrdeset i osam priključnica i nemamo prostora za daljnju nadogradnju, u pomoć nam stiže prespojni panel (eng. *patch pannel*). Prespojni panel dio je mrežnih uređaja koji se sastoji od UTP priključaka te može imati od pet pa sve do devedeset i šest priključaka. Kao što ime govori, prespojni panel je ploča koja se sastoji od većeg broja UTP priključnica i koristi se kada nema dovoljno praznih priključnica na preklopniku. Način rada identičan je kao kod UTP priključnica na zidu u sobama kata. Fizički medij vodi od UTP priključnice novopostavljenog računala sve do stražnje strane prespojne ploče u koju se spajaju žice kabla te se s prednje strane spaja kraćim UTP kablom u preklopnik. Preklopnik je spojen s usmjerivačem koji omogućuje računalima internet pristup te uz pomoć takve međusobne povezanosti nova računala spojena u prespojnu ploču također imaju pristup internetu.

#### **4.5 Postavljanje servera**

Serve je dio mrežnog hardvera koji ima više mogućnosti. Neke od njih su dodjela adresa uređajima koji su postavljeni kao DHCP (eng. *dynamic host configuration protoc*ol) klijent i spremanje i dijeljenje podataka između klijenata ili zaposlenika tvrtke. Server također može biti implementiran kao računalo te se može povezati sa svakim uređajem kojemu daje adresu. Postoji više vrsta servera kao npr. podatkovni serveri, serveri s bazama, mrežni serveri. Svaki server ima svoje karakteristike te time memorija u serverima mora biti osigurana što znači da se serveri sastoje od velike količine memorije. Klijenti i zaposlenici imaju mogućnost spremanja i dijeljenja podataka u posebne datoteke te s time dopuštaju daljnje korištenje podataka drugim klijentima. Najrelevantniji zadatak kojega server ima je dodjeljivanje adrese uređajima u mreži. Ako je uređaj postavljen kao DHCP klijent, server prema postavljenoj prvoj slobodnoj adresi dijeli adrese uređajima. [4]

Svaki server kata smješten je u zasebnoj sobi koja ima naziv server soba. Server soba smještena je na svakom katu kao srednja soba kata te je manja. Kod postavljanja server sobe potrebno je pripaziti na nekoliko bitnih koraka: položaj servera, zaštita u slučaju požara te klimatizacija i održavanje servera. Server se nalazi u mrežnom ormaru koji ga štiti od vanjskih utjecaja tj. vanjske štete, a smješten je nekoliko desetaka centimetara iznad poda. Mrežni ormar izrađen je od željeza zbog što veće zaštite servera te ima mogućnost odvajanja bočnih stranica i otvaranje staklene prednje stranice. Mrežni ormar također štiti i preklopnike svakog kata, a na trećem katu i centralni usmjerivač. Vanjski zidovi zgrade uvijek mogu biti oštećeni, prevrući ili vlažni te je iz tog razloga mrežni ormar smješten u nasuprotnom kutu sobe na što većoj udaljenosti od prozora ili nekih drugih otvora u zidu. Mrežni ormar podignut je od poda te je pojačan strop sobe zbog povećanja zaštite od poplave. Osim toga, soba se nalazi na sredini kata zgrade zbog vodoravnog kabliranja koje izlazi iz svake sobe, a pored toga fizički medij mora biti što ravniji. Uređaji koji su smješteni u mrežnom ormaru proizvode temperaturu zbog čega je važna klimatizacija. Održavanje stabilne temperature važan je dio rada servera te je iz tog razloga u sobi postavljen precizni klima uređaj koji se brine za kontrolu temperature te pored toga kontrolira i vlagu zraka. Zrak stalno struji kroz sobu pa je nužno da klima uređaj bude stalno uključen i u funkciji. Otkrivanje i upozoravanje

korisnika zgrade da postoji mogućnost požara prvi je korak zaštite server sobe od požara. Na svakom katu zgrade nalazi se alarm za požar. No, u server sobi koristi se kombinacija internih plinova dušika, argona i ugljičnog dioksida. Ti plinovi smanjuju razinu kisika u sobi te s time smanjuju mogućnost širenja požara. Otvaranje staklenih prednjih vrata i rastavljanje bočnih stranica učinkovit su načini rashlađivanja servera i ostalih uređaja i zaštita od lakih požara. Održavanje servera jedan je od najbitnijih koraka životnog ciklusa servera. Potrebno je voditi računa o tome da su temperatura i vlaga zraka stalno optimalni. Nadogradnja uređaja od velike je važnosti. Ako se neki dio uređaja mrežnog ormara pokvari ili teže radi, potrebno bi bilo zamijeniti ga. Pozicija, hlađenje, nadogradnja te zaštita od požara najbitniji su faktori kod postavlja server soba. Ako su svi faktore zadovoljeni, a server soba i ormar su redovito održavani, usluge servera moći će se dugo nesmetano koristiti. [5]

#### **4.5.1 Konfiguracija servera**

Svaki server korišten u programu Packet Tracer generički je server oznake "Server-PT". Svaki kat zgrade ima svoj jedinstven server koji korisnicima svakog kata omogućuje spremanje podataka na server i na taj način stavljanje istih na raspolaganje drugim korisnicima. Pored toga, isti brine da svakom uređaju koji je spojen u mrežu i ima uključen DHCP modus dodijeli jedinstvenu adresu. Svaki server smješten je u server ormaru koji je smješten u server sobi, te taj ormar dijeli s preklopnikom svakog kata, a na trećem katu ga dijeli i sa centralnim usmjerivačem.

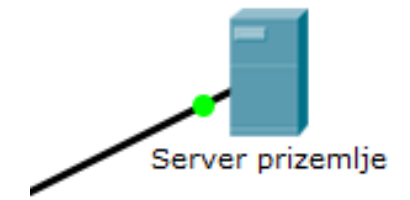

Slika 21: Primjer servera prizemlja

Server svakog kata brine da svaki uređaj koji je postavljen u DHCP modus primi svoju adresu. Međutim, server sam ne može biti u DHCP modusu, već mora biti statičan. Svakom serveru ručno je dodijeljena jedinstvena adresa. Server mora biti postavljen statično jer je on glavni akter kod automatskog dodjeljivanja adresa ostalim DHCP uređajima te on mora imati određenu ručnu dodanu adresu od strane autora.

Server prizemlja dobio je jedinstvenu statičnu adresu 192.168.0.2, što je adresa koja pripada setu adresa prizemlja, no i druga po redu slobodna adresa u tome setu. Subnet maska korištena u konfiguraciji servera prizemlja je 255.255.255.0, a mrežni prolaz (eng. *default gateway*) 192.168.0.1 što predstavlja adresu mreže po kojoj server prizemlja komunicira s centralnim usmjerivačem.

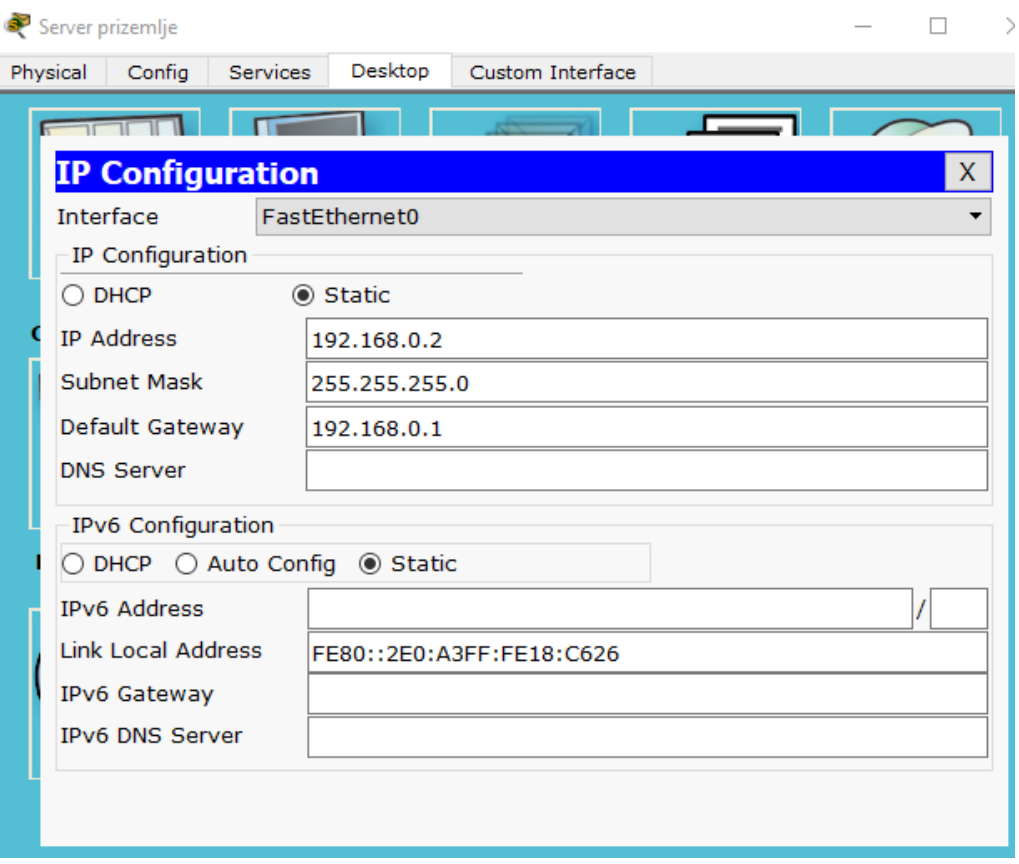

Slika 22: Konfiguracija servera prizemlja

Serveru prvog kata dodijeljena je jedinstvena statična adresa 192.168.1.2, što je adresa koja pripada setu adresa prvog kata, no također i druga po redu slobodna adresa u tom setu. Subnet maska korištena u konfiguraciji servera prvog kata je 255.255.255.0, a mrežni prolaz (eng. d*efault gateway*) 192.168.1.1 što predstavlja adresu mreže po kojoj server prvog kata komunicira s centralnim usmjerivačem koji je smješten na trećem katu.

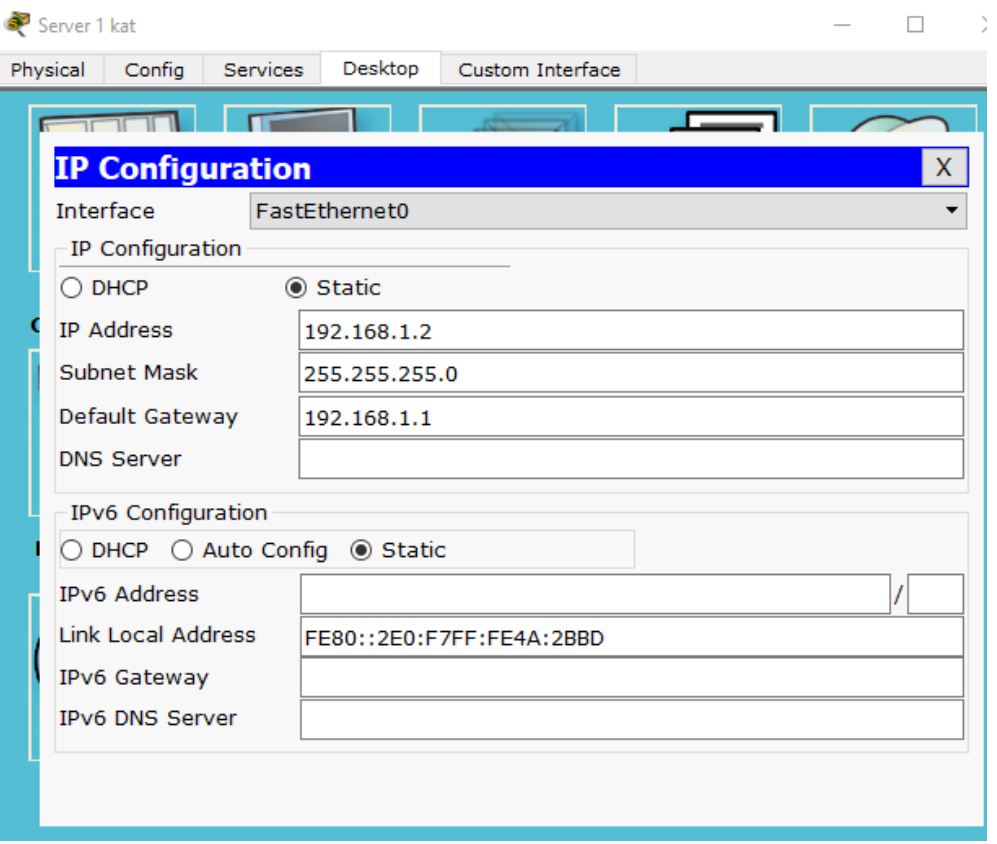

Slika 23: Konfiguracija servera prvog kata

Serveru drugoga kata dodijeljena je jedinstvena statična adresa 192.168.2.2, što je adresa koja pripada setu adresa drugog kata, no i druga po redu slobodna adresa u tom setu. Subnet maska korištena u konfiguraciji servera drugog kata je 255.255.255.0 koja omogućuje sve do 256 slobodnih adresa, a mrežni prolaz (eng. *Default gateway*) 192.168.2.1 što predstavlja adresu mreže po kojoj server drugog kata komunicira s centralnim usmjerivačem.

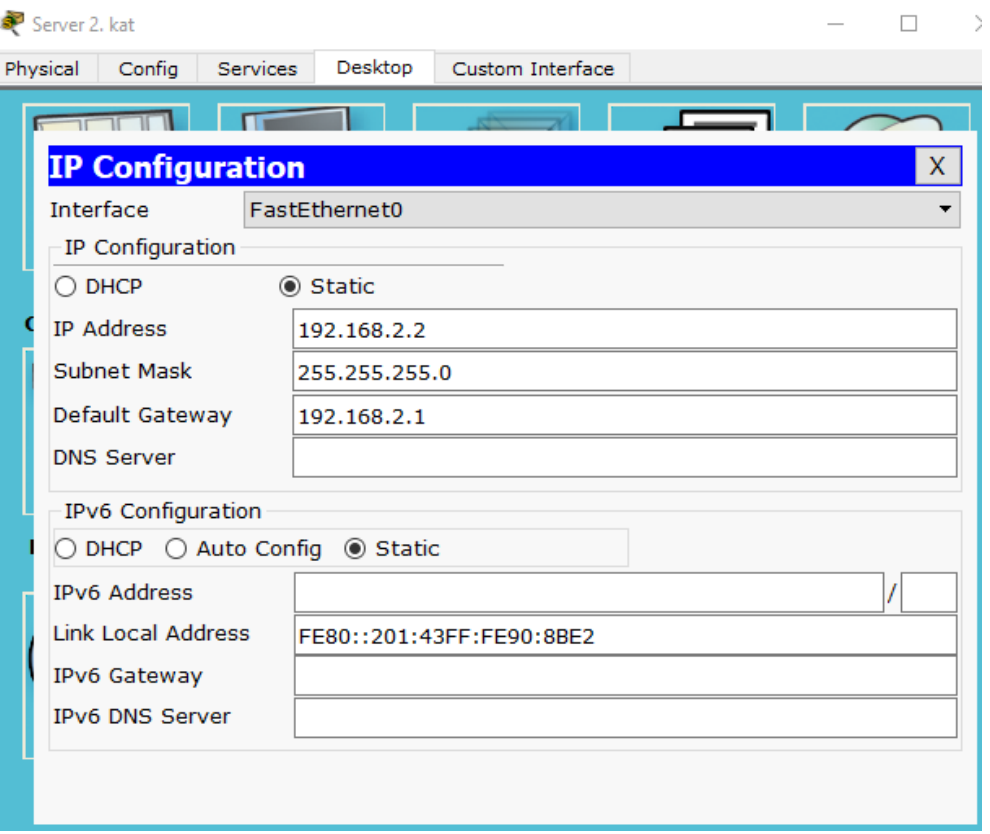

Slika 24: Konfiguracija servera drugog kata

Serveru trećeg kata dodijeljena je jedinstvena statična adresa 192.168.3.2, što je adresa koja pripada setu adresa trećeg kata, no također i druga po redu slobodna adresa u tom setu. Subnet maska korištena u konfiguraciji servera trećeg kata je 255.255.255.0, a mrežni prolaz (eng. *default gateway*) 192.168.3.1 što predstavlja adresu mreže po kojoj server trećeg kata komunicira s centralnim usmjerivačem koji je smješten na trećem katu.

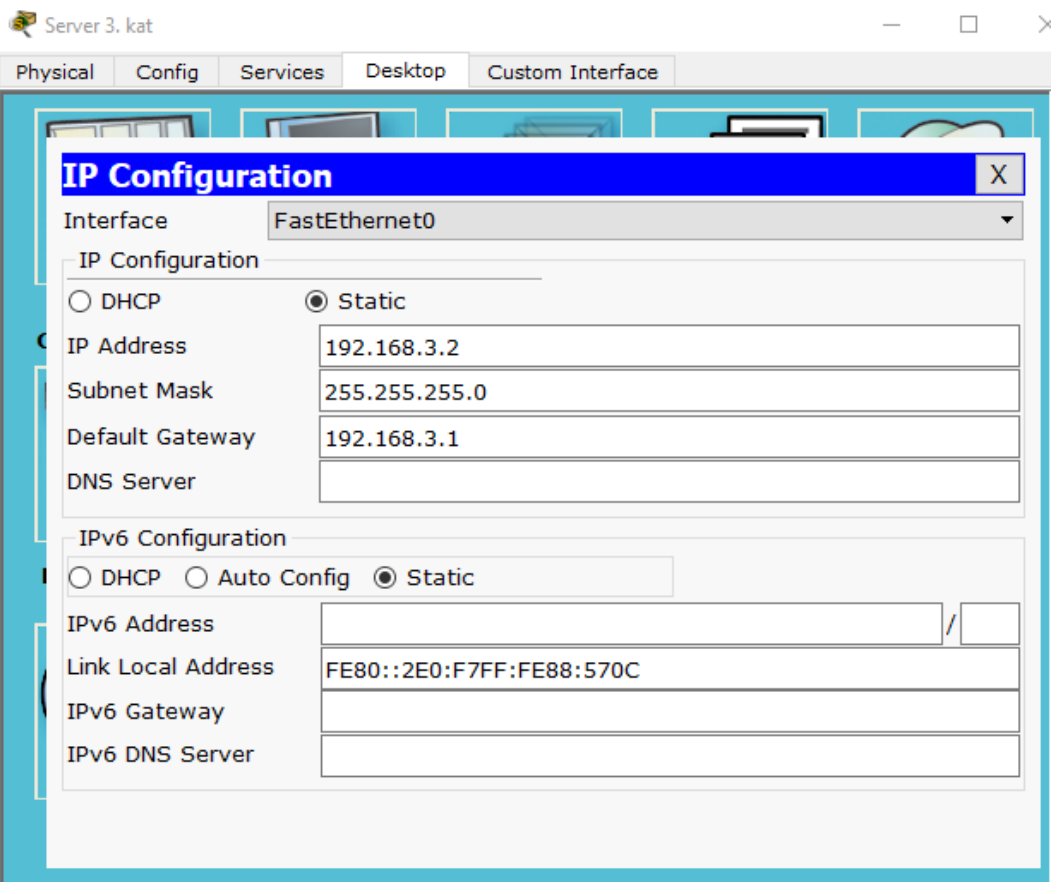

Slika 25: Konfiguracija servera trećeg kata

Serveru posljednjeg kata dodijeljena je statična adresa 192.168.4.2, što je adresa koja pripada setu adresa četvrtog kata, no također i druga po redu slobodna adresa adresnog prostora u tom setu. Subnet maska korištena u konfiguraciji servera četvrtog kata je 255.255.255.0 koja omogućuje sve do 256 slobodnih adresa koje se neće sve iskoristiti. Međutim, uvijek ostaje prostora za eventualnu buduću nadogradnju. Mrežni prolaz glasi (eng. *default gateway*) 192.168.4.1 što predstavlja adresu mreže po kojoj server posljednjeg kata komunicira s centralnim usmjerivačem.

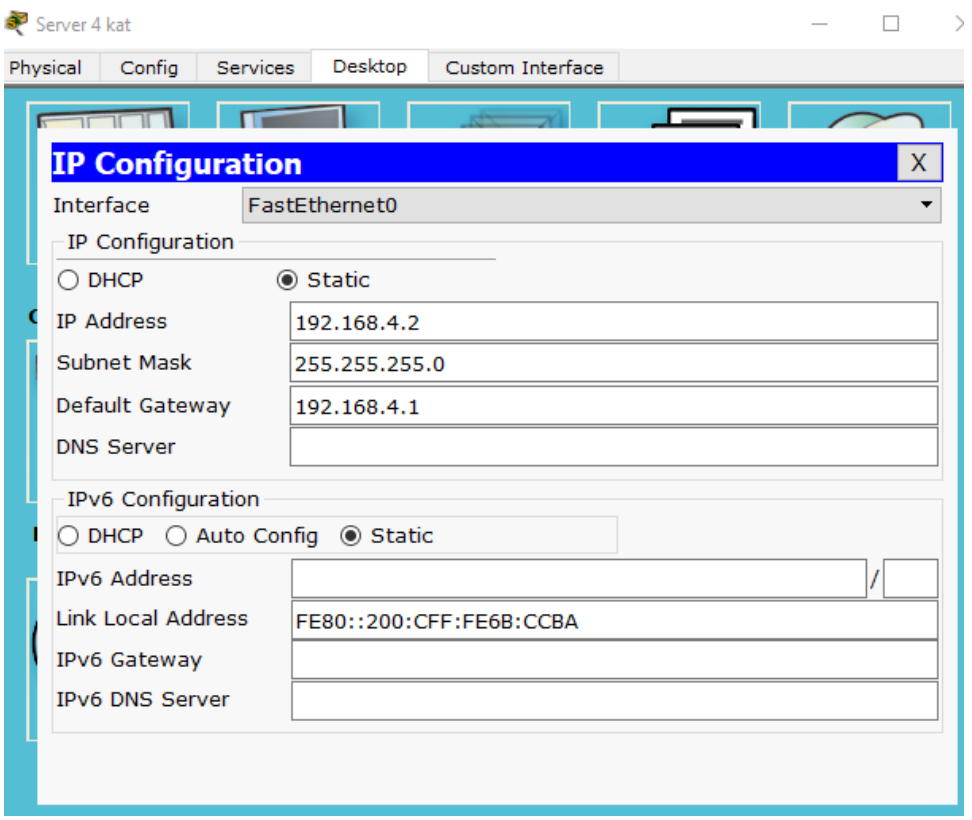

Slika 26: Konfiguracija servera četvrtog kata

## Izvor: Autor

Konfiguracijom svih servera svakog kata preostaje postavljanje DHCP usluge ostalim uređajima uz pomoć koje dobivaju adrese.

### **4.5.2 DHCP usluga**

Svaki server postavljen na katovima zgrade ima mogućnost DHCP usluge. DHCP (eng. *Dynamic Host Configuration Protocol*) mrežni je servis koji uređajima klijenata automatski dodjeljuje jedinstvene IP adrese i ostale mrežne parametre. DHCP server automatski dodjeljuje mrežne parametre kako bi korisnici uređaja mogli ispravno međusobno komunicirati na mreži. Svaki uređaj, kada mu je dodijeljena adresa, koristi se tom adresom do trenutka kada se ona automatski resetira. Nakon toga server uređajima dodjeljuje nove, no različite adrese. O automatskom resetiranju adresa nakon određenog broja sati brine funkcija vrijeme najma (eng. *lease time*) koja je dio DHCP servera.

Svaki server ima mogućnost postavljanja DHCP usluge. Konfiguracija DHCP servera prizemlja započinje postavljanjem mrežnog prolaza (eng. *default gateway*) na adresu 192.168.0.1 što predstavlja mrežu prizemlja prema centralnom usmjerivaču koji nam omogućava pristup internetu. Drugi najvažniji korak određivanje je početne adrese dodjeljivanja adresa od strane servera. Prvi i drugi adresni prostor u seta adresa prizemlja pripadaju preklopniku kata i podmreži na centralni usmjerivač. Iz tog razloga prva slobodna adresa koju server sam počinje dijeli uređajima je 192.168.0.3 koja pripada prvom računalu u prizemlju koje je server sam odabrao. Subnet maska koju koristimo je 255.255.255.0 te nam program Packet Tracer sam nudi određen broj slobodnih adresa koje se mogu dodijeliti ostalim računalima. Spremamo prvu slobodnu adresu koja je dodijeljena računalu te server nakon toga automatski dodjeljuje ostalim računalima prizemlja njihove adrese. Započinje od brojke tri i nastavlja na više. Na kraju palimo DHCP uslugu na serveru prizemlja i svi uređaji automatski primaju svoje adrese.

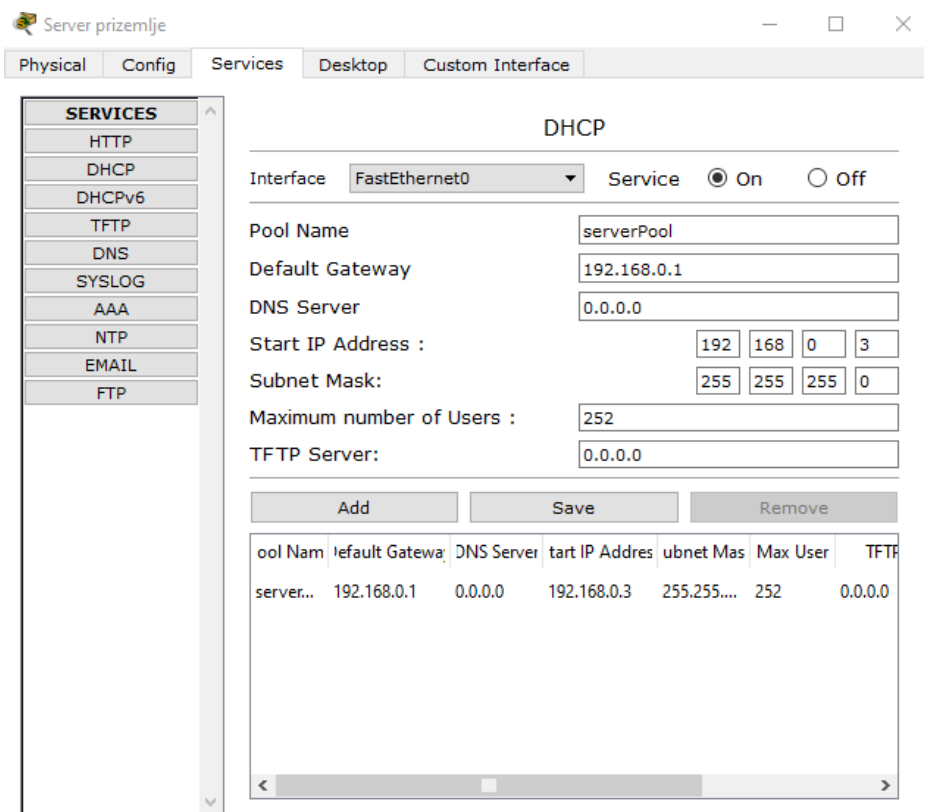

Slika 27: Konfiguracija DHCP usluge servera prizemlja

Identičnu tehniku koristimo kod konfiguracije DHCP usluge kod ostalih servera. DHCP usluga servera prvog kata koristi mrežni prolaz 192.168.1.1 što je adresa mreže prvog kata prema centralnom usmjerivaču. Početna adresa od koje server dodjeljuje uređajima adrese je 192.168.1.3, a subnet maska 255.255.255.0. Nakon spremanja, server automatski dodjeljuje adrese uređajima prvog kata. DHCP usluga servera drugog kata koristi mrežni prolaz 192.168.2.1 što je adresa mreže drugog kata prema centralnom usmjerivaču koji nam omogućuje pristup internetu. Početna adresa koju server dodjeljuje uređajima je 192.168.2.3, a koristi subnet masku 255.255.255.0. Nakon spremanja početne adrese uređaja te paljenjem DHCP modusa, server automatski dodjeljuje adrese uređajima drugog kata.

Server trećeg kata kod DHCP usluge kao mrežni prolaz koristi 192.168.3.1 što je adresa mreže trećeg kata prema centralnom usmjerivaču koji je zajedno sa serverom trećeg kata smješten u server sobi u zajedničkom ormaru. Početna adresa od koje server dodjeljuje svim uređajima adrese je 192.168.3.3, a koristi subnet masku 255.255.255.0. DHCP usluga uz pomoć subnet maske sama odredi koliko je moguće spajanje uređaja u mrežu trećeg kata. Nakon spremanja početne adrese uređaja i paljenjem DHCP usluge, server automatski dodjeljuje adrese uređajima. Posljednji kat kao mrežni prolaz koristi adresu 192.168.4.1 te ona predstavlja mrežu četvrtog kata prema centralnom usmjerivaču. Početna adresa od koje server dodjeljuje adrese uređajima je 192.168.4.3, a koristi subnet masku 255.255.255.0. Spremanje početne adrese uređaja te paljenjem DHCP usluge na serveru svaki uređaj posljednjeg kata dobiva svoju adresu. Nakon što je svaki server svojem uređaju dodijelio adresu, bitno je, je li posao obavljen ispravno.

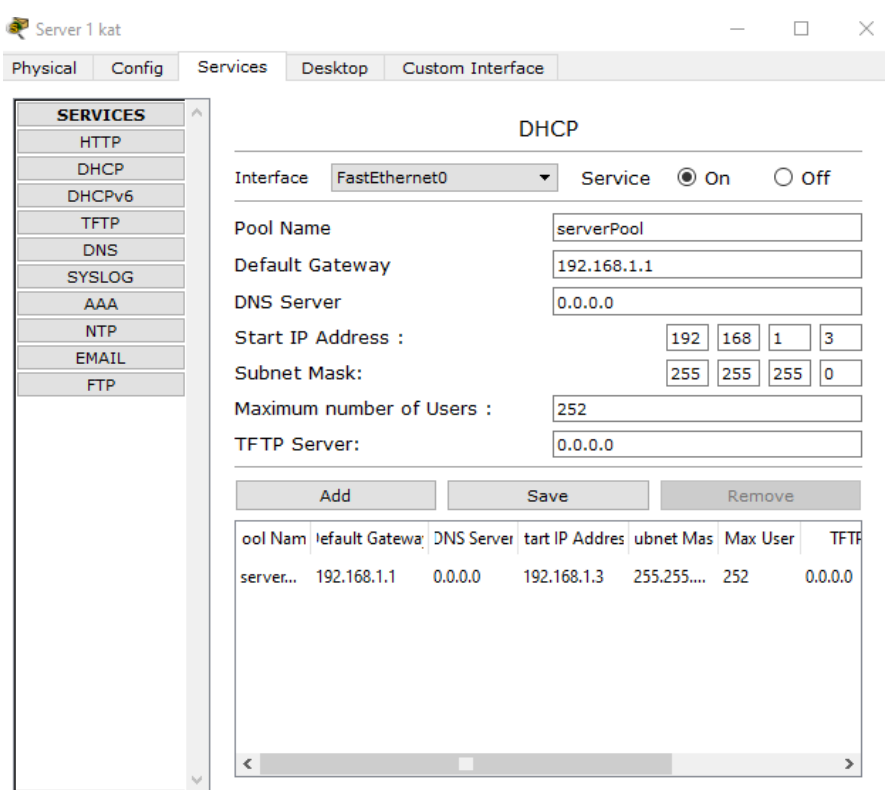

Slika 28: Konfiguracija DHCP usluge prvog kata

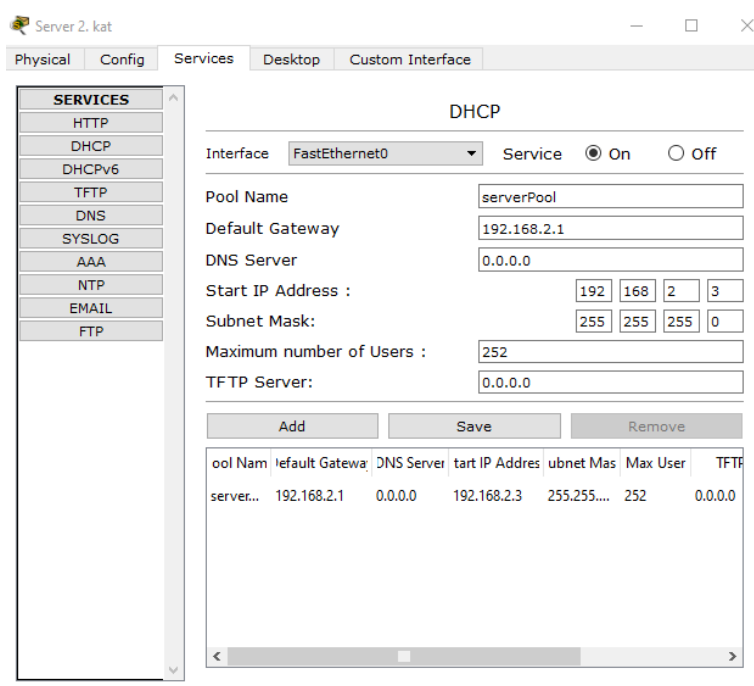

Slika 29: Konfiguracija DHCP usluge drugog kata

Izvor: Autor

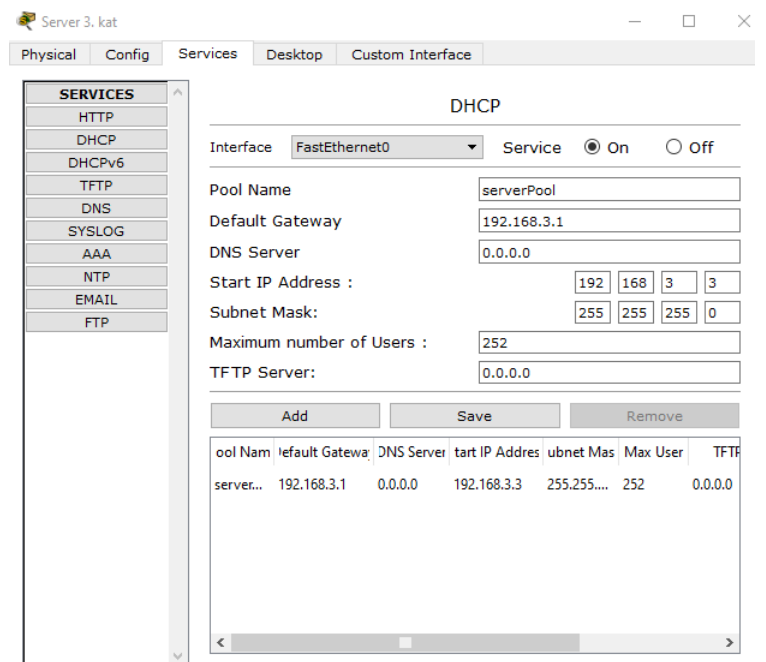

Slika 30: Konfiguracija DHCP usluge trećeg kata

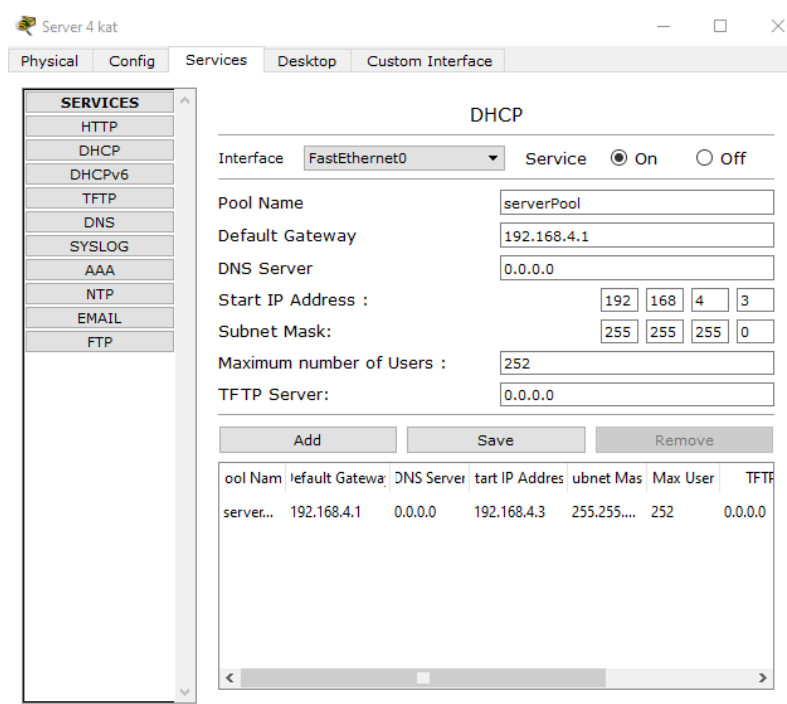

Slika 31: Konfiguracija DHCP usluge posljednjeg kata

### **4.5.3 Dodjeljivanje adresa mrežnim uređajima**

Svaki uređaj svakog kata dobio je svoju jedinstvenu adresu od strane servera pomoću DHCP usluge. Svakom uređaju svakog kata dodijeljena je adresa koja je dio seta adresa određenog kata zgrade. Setovi adresa označeni su prema broju kata na kojima se nalaze. Prizemlje je nula, prvi kat je jedan, drugi kat je dva, treći kat je tri, a četvrti kat je četiri.

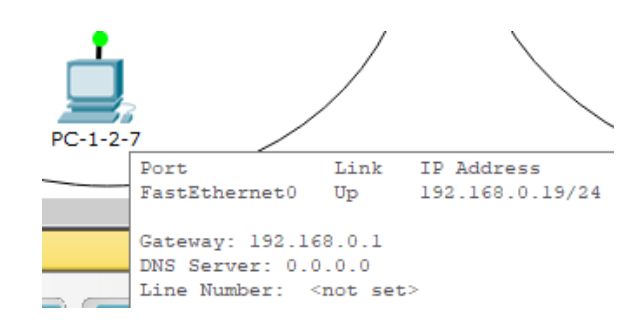

Slika 32: Adresa računala prizemlja koju je dodijelio server

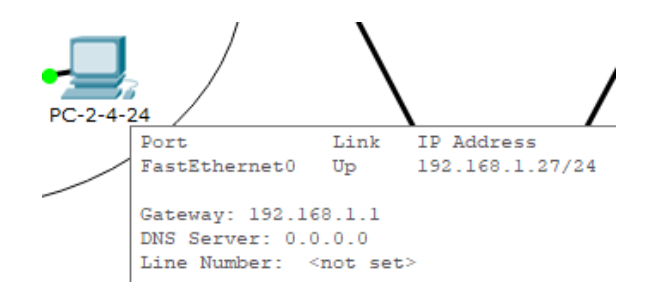

Slika 33: Adresa računala prvog kata koju je dodijelio server

Izvor: Autor

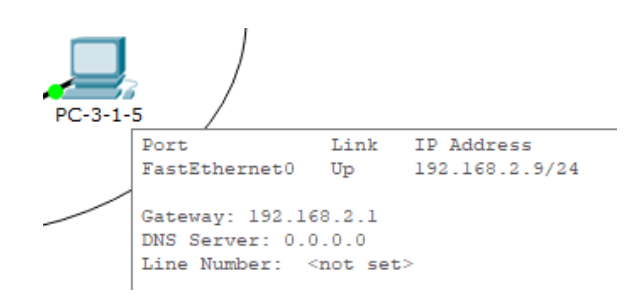

Slika 34: Adresa računala drugog kata koju je dodijelio server

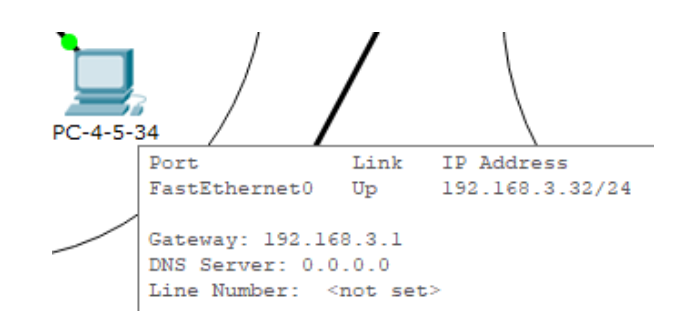

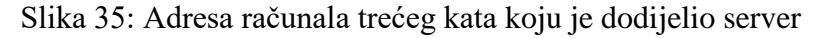

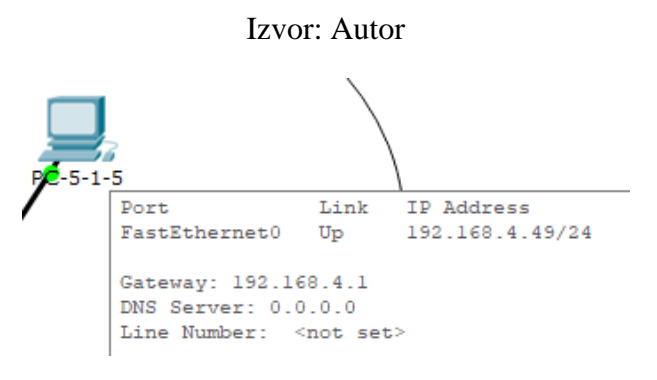

Slika 36: Adresa računala četvrtog kata koju je dodijelio server

Testiranje slanja paketa posljednji je korak kod testiranja rada uređaja. Svaki uređaj svakog kata ima mogućnost međusobnog slanja paketa. Ako želimo poslati paket od računala s prve sobe prvog kata na pisač koji je smješten na petom katu, to neće biti moguće budući da je svakom katu dodijeljen set adresa, a time je mreža rascjepana na onoliko dijelova koliko ima katova. Centralni usmjerivač brine za to da svaki kat ima pristup internetu prema svojem setu adresa i da svi katovi ostanu rascijepani jer ne želimo da npr. korisnik trećeg kata ispisuje na pisač koji je smješten na petom katu.

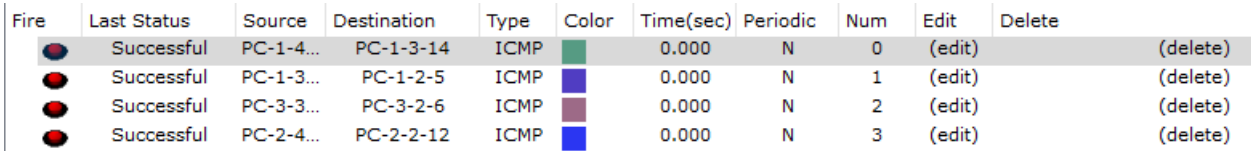

Slika 37: Uspješno slanje paketa između uređaja

#### **4.6 Postavljanje centralnog usmjerivača**

Usmjerivač (eng. *router*) dio je mrežnog hardvera čija je zadaća slanje paketa između podmreža velike mreže te dijeljenje velike mreže na određeni broj podmreža. Najvažniji zadatak usmjerivača u predmetnoj zgradi je prosljeđivanje paketa između uređaja kao što su laptop i računalo, a pored toga isti omogućuje pristup internetu. Brzina je jedna od jačih karika usmjerivača jer nam omogućuje brz prijenos podataka koji su u oblika paketa. Podaci unutar usmjerivača šalju se od početka do odredišta uz pomoć tablice usmjeravanja koja definira put za slanje i prosljeđivanje paketa. Usmjerivač se sastoji od nekoliko vrsta priključaka koji nam omogućuju povezivanje različitim fizičkim medijima poput UTP bakrenog kabla, optičkog kabla (optička vlakna) i bežično spajanje na mrežu. Za zaštitu usmjerivač najčešće se koristi vatrozid koji predstavlja barijeru između interneta i kućne mreže. Za maksimalnu zaštitu, vatrozid skenira svaki paket koji se izmjenjuje između interneta i kućne mreže. Ako dođe do prijetnje pokreće se proces određenih postupaka uklanjanja prijetnji. Jedni od najpoznatijih proizvođača usmjerivača su "Cisco Systems",  $,$ Asus",  $,$ Netgear" i $,$ D-Link". [6]

Centralni usmjerivač u predmetnoj zgradi smješten je u server sobi trećeg kata zgrade. Server soba je srednja soba kata, između ostalih soba, jer je to najpovoljnija pozicija, a na taj način fizički medij ostane vodoravan. Usmjerivač se nalazi u server ormaru kojeg dijeli sa serverom i preklopnikom trećeg kata. Spojen je pomoću fizičkog medija u svaki preklopnik kata zgrade te omogućuje pristup internetu i dijeli mrežu na pet podmreža. Kao i server, i preklopnik koristi sve uvjete server sobe za najbolji mogući rad bez smetnji. Ispravnom konfiguracijom centralnog usmjerivača omogućen je pristup internetu u cijeloj zgradi.

### **4.6.1 Konfiguracija adresa centralnog usmjerivača**

Usmjerivač korišten u modelu generički je mrežni hardver u programu Packet Tracer te nosi naziv "Router-PT-Empty". "Router" je naziv uređaja, dok "PT" označava ime programa, a oznaka "Empty" označava da se usmjerivač u tome obliku sastoji bez ikakvih određenih priključaka te mi biramo koje će vrste priključka iskoristiti na bazi fizičkog medija s kojim ih spajamo.

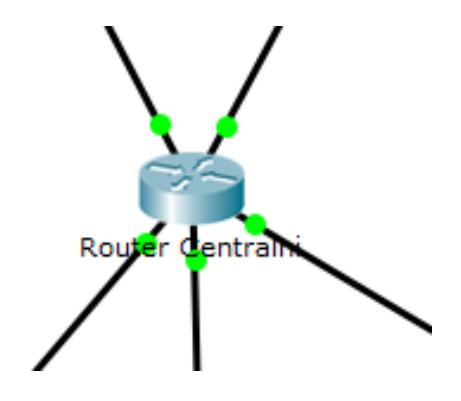

Slika 38: Centralni usmjerivač

Izvor: Autor

Priključci korišteni za spajanje fizičkog medija (UTP kabel) u usmjerivač oznake su "PT-ROUTER-NM-1CFE". Navedeni priključak nudi jedno prazno sučelje za spajanje bakrenog medija (UTP kabel) te omogućuje prijenos velike količine podataka u kratkom vremenu. Priključak se koristi u većim mrežama jer je dokazano izdržljiv. Na centralnom usmjerivaču nalazi se sveukupno pet takvih priključaka. Svaki je spojen na preklopnik svakog kata i predstavlja mrežu do tog dotičnog kata jer usmjerivač omogućuje pristup internetu. Prije samog dodavanja priključaka, usmjerivač mora biti isključen. Tek kada je isključen moguće je integrirati određene priključke. Kada smo sve integrirali, moramo opet upaliti usmjerivač.

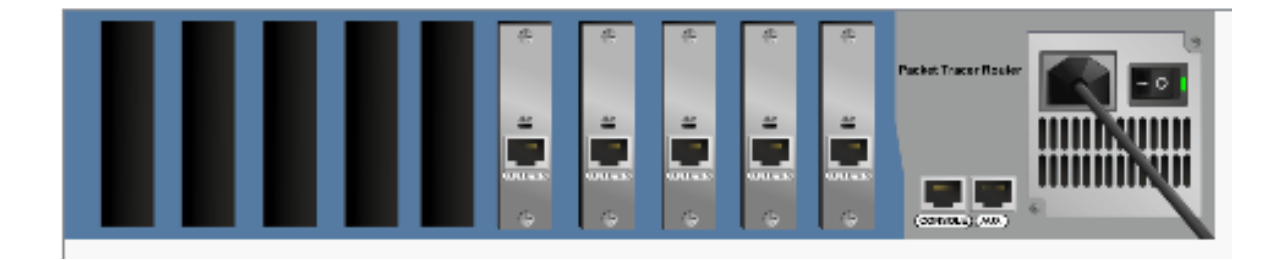

# Slika 39: Upaljeni usmjerivač s pet priključnica

### Izvor: Autor

Svaki od postavljenih priključaka ima dodijeljenu statičnu adresu koja za svaki kat predstavlja mrežu između određenog priključka i određenog preklopnika. Svaki od pet preklopnika svakog kata spojeni su zasebno na jedan prazni priključak. Na taj način usmjerivač omogućava svakom uređaju kata, a koji je spojen u preklopnik kata, pristup internetu te ih tako sve spaja u jednu mrežu.

Preklopnik prizemlja spojen je UTP kablom u prvi slobodni priključak usmjerivača oznake "FastEthernet0/0". Adresa te priključnice je 192.168.0.1. Ista nije samo adresa već predstavlja mrežu između centralnog usmjerivača i preklopnika prizemlja i predstavlja adresu koja se koristila kod DHCP uređaja i servera prizemlja kao mrežni prolaz (eng. *default gateway*) uz pomoć kojega svi uređaji dolaze do pristupa internetu. Adresa prvog priključka također je prva slobodna adresa u setu adresa prizemlja. Subnet maska koja je korištena glasi 255.255.255.0 te nam izravno definira koliko je dopušteno priključenih uređaja. Svaki priključak na usmjerivaču potrebno je upaliti kako bi on određenom katu dopuštao pristup internetu.

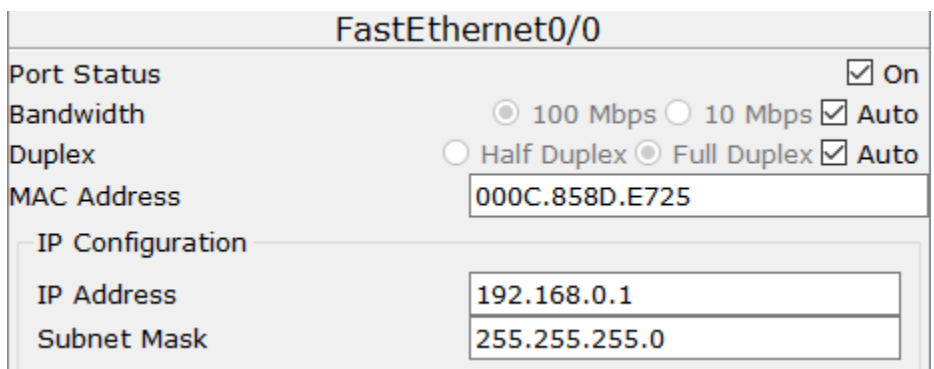

Slika 40: Adresa priključnice Fast Ethernet 0/0

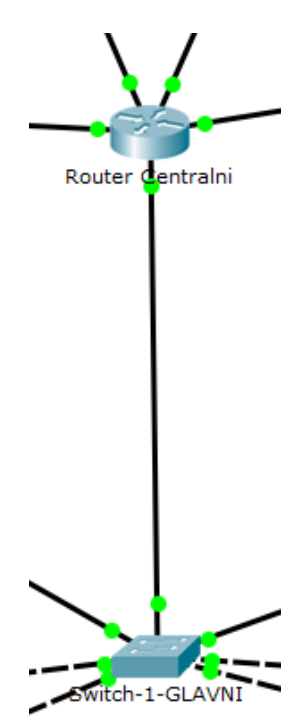

Slika 41: Mreža između usmjerivača i preklopnika prizemlja

Preklopnik prvog kata je fizičkim medijem spojen u drugi slobodni priključak usmjerivača oznake "FastEthernet1/0". Adresa te priključnice je prva slobodna adresa drugog seta adresa prvog kata, 192.168.1.1. Adresa ne predstavlja samo adresu priključka, već predstavlja i mrežu između centralnog usmjerivača i preklopnika prvoga kata te predstavlja i mrežni prolaz kod DHCP uređaja i servera prvog kata uz pomoću kojeg isti pristupaju internetu. Subnet maska koja je korištena glasi 255.255.255.0.

| FastEthernet1/0    |                                                               |  |  |  |  |
|--------------------|---------------------------------------------------------------|--|--|--|--|
| Port Status        | ⊠ On                                                          |  |  |  |  |
| Bandwidth          | 100 Mbps 0 10 Mbps 2 Auto                                     |  |  |  |  |
| <b>Duplex</b>      | $\bigcirc$ Half Duplex $\bigcirc$ Full Duplex $\bigcirc$ Auto |  |  |  |  |
| <b>MAC Address</b> | 000A.F303.5908                                                |  |  |  |  |
| IP Configuration   |                                                               |  |  |  |  |
| <b>IP Address</b>  | 192.168.1.1                                                   |  |  |  |  |
| <b>Subnet Mask</b> | 255.255.255.0                                                 |  |  |  |  |

Slika 42: Adresa priključnice Fast Ethernet 1/0

Izvor: Autor

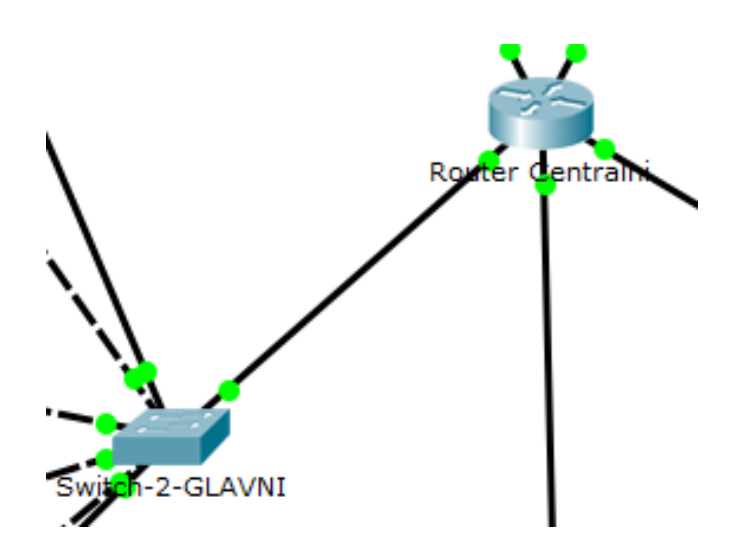

Slika 43: Mreža između usmjerivača i preklopnika prvog kata

Fizički medij (UTP) kabel spaja preklopnik drugog kata s trećim slobodnim priključkom usmjerivača oznake "FastEthernet2/0". Adresa priključnice glasi 192.168.2.1 te je to prva po redu slobodna adresa u adresnom setu adresa drugog kata. Subnet maska glasi 255.255.255.0. Navedena adresa također predstavlja mrežu između centralnog usmjerivača i preklopnika drugog kata i mrežni prolaz uređaja i servera drugog kata uz pomoć kojeg isti imaju pristup internetu.

| FastEthernet2/0    |                                                                                                    |  |  |  |
|--------------------|----------------------------------------------------------------------------------------------------|--|--|--|
| <b>Port Status</b> | $\vee$ On                                                                                                    |  |  |  |
| <b>Bandwidth</b>   | $\textcircled{\scriptsize{\textcircled{\small{100}}}}$ Mbps $\textcircled{\scriptsize{\textcircled{\small{10}}}}$ Mbps $\textcircled{\scriptsize{\textcircled{\small{10}}}}$ Auto |  |  |  |
| <b>Duplex</b>      | ○ Half Duplex ◎ Full Duplex Ø Auto                                                                                                    |  |  |  |
| <b>MAC Address</b> | 0010.110B.BAA3                                                                                                    |  |  |  |
| IP Configuration   |                                                                                                    |  |  |  |
| <b>IP Address</b>  | 192.168.2.1                                                                                                    |  |  |  |
| <b>Subnet Mask</b> | 255.255.255.0                                                                                                    |  |  |  |

Slika 44: Adresa priključnice Fast Ethernet 2/0

Izvor: Autor

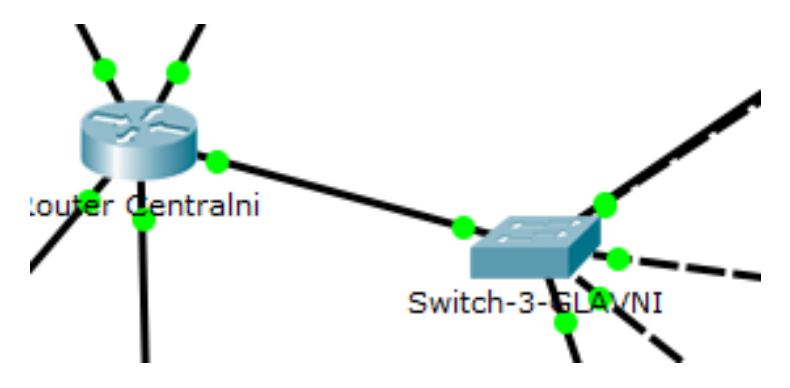

Slika 45: Mreža između usmjerivača i preklopnika drugog kata

Preklopnik trećeg kata je kraćim UTP kablom spojen u četvrti slobodni priključak usmjerivača oznake "FastEthernet3/0". Adresa te priključnice je 192.168.3.1 koja nije samo adresa, već predstavlja mrežu između centralnog usmjerivača i preklopnika trećeg kata te predstavlja adresu koja se koristila kod DHCP uređaja i servera trećeg kata kao mrežni prolaz (eng. *default gateway*) uz pomoć kojega svi uređaji pristupaju internetu. Adresa četvrtog priključka također je prva slobodna adresa u setu adresa trećeg kata. Subnet maska glasi 255.255.255.0 te definira koliko je dopušteno priključenih uređaja.

| FastEthernet3/0    |                                                                                                    |  |  |  |  |
|--------------------|----------------------------------------------------------------------------------------------------|--|--|--|--|
| Port Status        | $\triangledown$ On                                                                                                    |  |  |  |  |
| <b>Bandwidth</b>   | $\textcircled{\scriptsize{\textcircled{\small{100}}}}$ Mbps $\textcircled{\scriptsize{\textcircled{\small{10}}}}$ Mbps $\textcircled{\scriptsize{\textcircled{\small{10}}}}$ Auto |  |  |  |  |
| <b>Duplex</b>      | ○ Half Duplex © Full Duplex Ø Auto                                                                                                    |  |  |  |  |
| <b>MAC Address</b> | 000A.F396.2217                                                                                                    |  |  |  |  |
| IP Configuration   |                                                                                                    |  |  |  |  |
| <b>IP Address</b>  | 192.168.3.1                                                                                                    |  |  |  |  |
| <b>Subnet Mask</b> | 255.255.255.0                                                                                                    |  |  |  |  |

Slika 46: Adresa priključnice Fast Ethernet 3/0

Izvor: Autor

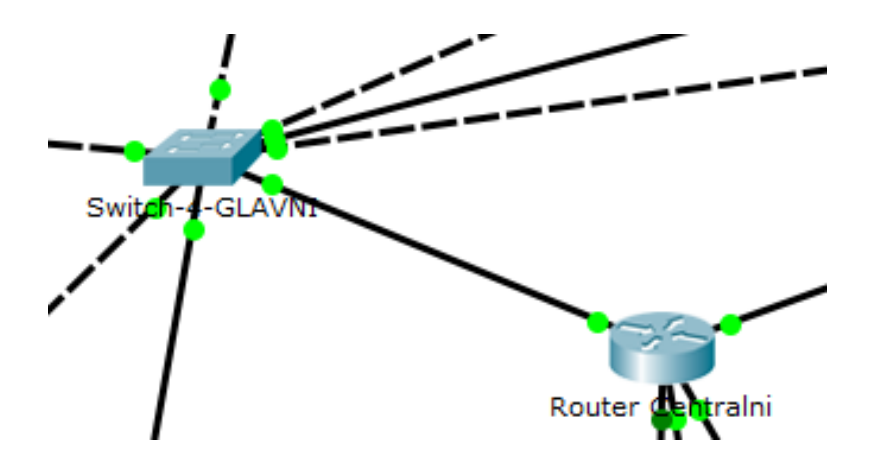

Slika 47: Mreža između usmjerivača i preklopnika trećeg kata

Preklopnik četvrtog kata s fizičkim medijem spojen je u peti slobodni priključak usmjerivača oznake "FastEthernet4/0". Adresa te priključnice je prva slobodna adresa posljednjeg seta adresa četvrtog kata, 192.168.4.1. Adresa ne predstavlja samo adresu priključka, već predstavlja i mrežu između centralnog usmjerivača i preklopnika posljednjeg kata zgrade i mrežni prolaz kod DHCP uređaja i servera četvrtog kata uz pomoć kojeg uređaji pristupaju internetu. Korištena subnet maska je 255.255.255.0.

| FastEthernet4/0    |                                                                                                    |  |  |  |  |
|--------------------|----------------------------------------------------------------------------------------------------|--|--|--|--|
| Port Status        | √ On                                                                                                    |  |  |  |  |
| <b>Bandwidth</b>   | $\textcircled{\scriptsize{\textcircled{\small{100}}}}$ Mbps $\textcircled{\scriptsize{\textcircled{\small{10}}}}$ Mbps $\textcircled{\scriptsize{\textcircled{\small{10}}}}$ Auto |  |  |  |  |
| <b>Duplex</b>      | ○ Half Duplex ◎ Full Duplex Ø Auto                                                                                                    |  |  |  |  |
| <b>MAC Address</b> | 0003.E4E8.4B8C                                                                                                    |  |  |  |  |
| IP Configuration   |                                                                                                    |  |  |  |  |
| <b>IP Address</b>  | 192.168.4.1                                                                                                    |  |  |  |  |
| Subnet Mask        | 255.255.255.0                                                                                                    |  |  |  |  |

Slika 48: Adresa priključnice Fast Ethernet 4/0

Izvor: Autor

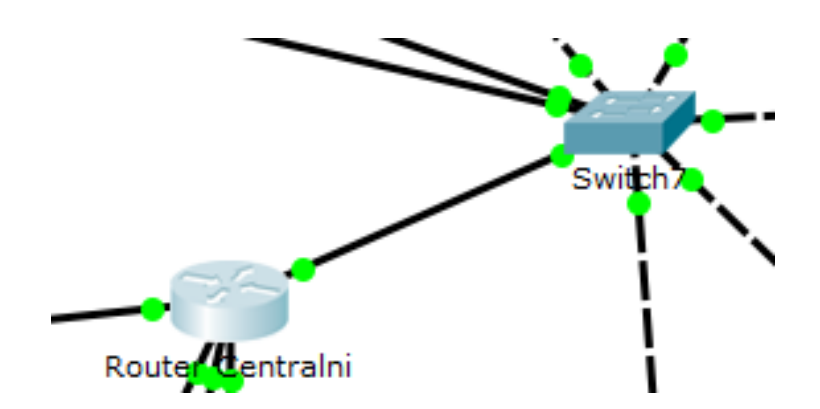

Slika 49: Mreža između usmjerivača i preklopnika četvrtog kata

#### **4.6.2 Rascijepanost između katova**

Centralni usmjerivač u server ormaru server sobe na trećem katu primio je sve adrese priključaka. Određeni priključak povezan je na određeni preklopnik svakog kata. Svaka adresa priključka pripada određenom setu adresa svakog kata. Centralni usmjerivač dijeli cijelu mrežu na pet dijelova uz pomoć različitih adresa svakog kata na priključcima. Za prizemlje zgrade definiran je seta adresa koji počinje adresom 192.168.0.0. Za prvi kat definiran je seta adresa koji počinje s 192.168.1.0. Nastavljajući na niz, za drugi kat definiran je seta adresa 192.168.2.0, za treći kat seta adresa 192.168.3.0 i za zadnji kat zgrade seta adresa koji počinje s adresom 192.169.4.0. Centralni usmjerivač preko mreže između svakog preklopnika kata omogućuje internet povezanost svakog uređaja svakog kata koji je spojen u mrežu. Rascijepanost između katova dobivena je pomoću procesa razdvajanja zgrade po katovima na pet dijelova. Na taj način korisnici svakog kata mogu raditi bez smetnje tj. bez interferencije korisnika drugih katova.

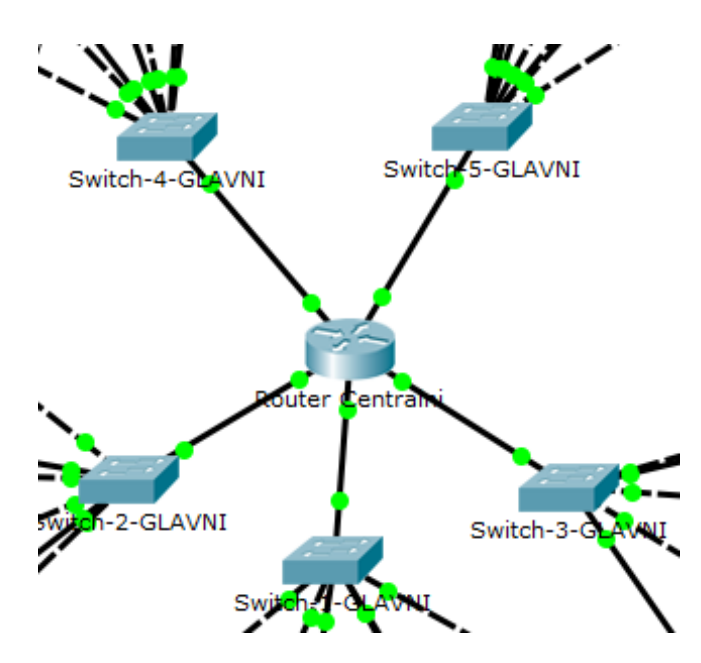

Slika 50: Mreže između usmjerivača i preklopnika

#### **4.7 Wi-Fi pokrivenost**

Wi-Fi ili drugim nazivom bežična mreža koristi se za bežični pristup internetu. Koristi se tehničkim standardom IEEE 802.11 što je mrežni protokol koji pruža osnovu za rad bežičnih mreža te brine za bežičnu povezanost uređaja na mreži. U današnje vrijeme velika količina uređaja može koristiti Wi-Fi uslugu. Neki od njih su mobiteli, tableti, stolna i prijenosna računala, pisači, pametni televizori pa čak i automobili. Wi-Fi se najčešće koristi s frekvencijom od 2,4 gigaherca, no i 5 gigaherca, te ima odličan opseg signala povezanosti sve do sto pedeset metara. U prepreke Wi-Fi signal ubrajaju se zidovi, vrata, stupovi i dr. koji smanjuju domet signala i jačinu. Međutim, normalan rad i dalje je moguć. Jedan od načina bržeg povezivanja koji se danas koristi je QR kod za automatsko povezivanje na Wi-Fi mrežu. QR kod skenira se pomoću QR aplikacije za skeniranje kodova koja nam automatski prikazuje šifru za spajanje na Wi-Fi ili nas i u nekim slučajevima automatski spoji na bežičnu mrežu. [7]

Za Wi-Fi pokrivenost zgrade koja je predmet ovog rada primjenjuju se pristupne točke (eng. a*ccess point*). Pristupna točka po fizičkom izgledu nalikuje usmjerivaču. Međutim, njezin je zadatak drugačiji. Na svakom katu zgrade smještena je jedna pristupna točka koja tome katu omogućuje Wi-Fi bežični pristup internetu. Svaka pristupna točka spojena je u preklopnika svakog kata koji je spojen u centralni usmjerivač te preko fizičkog medija svaka pristupa točka prima internet od usmjerivača i proširuje ga. Na svakome katu dovoljna je jedna pristupna točka jer je svaka u mogućnosti pokrivanja većeg geografskog područja. Jedni od najpoznatijih proizvođača pristupnih točaka su "Cisco Systems", "Aruba", "Netgear", "TP-Link" i "D-Link".

### **4.7.1 Postavljanje pristupnih točaka**

Pristupna točka korištena u modelu generički je mrežni hardver u programu Packet Tracer koji pripada bežičnim uređajima i nosi naziv "AccessPoint-PT". Oznaka uređaja "AccessPoint" naziv je uređaja, a "PT" označava ime programa Packet Tracer.

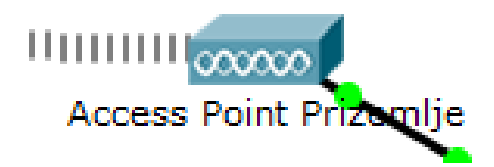

Slika 51: Pristupna točka u programu Packet Tracer

Izvor: Autor

Pristupne točke nalaze se na svakom katu zgrade te ih je sveukupno pet. Svaka pristupna točka nalazi se na hodnicima zgrade i montirana je na zidovima uz pomoć posebnih nosača u hodnicima. Ovo je izvrstan način pokrivenosti cijelog kata. Pristupne točke pričvršćuju se na posebno izrađene nosače, a isti se montiraju na zidove na što većoj visini zida. Montirane su na zidu koji je smješten u srednjem dijelu kata. Na taj se način dobivamo dobru Wi-Fi pokrivenost po hodniku svakog kata, no i u svakoj sobi kata.

Pristupe točke koje koristimo sastoje se od dva priključka. Jedan priključak koristi se za spajanje fizičkog medija (UTP kabla), a drugi priključak zapravo ne služi ako priključak, već sistem za postavljanje pristupne točke. U prvi priključak spajamo UTP kabel. Fizički medij vodi kroz zid u server sobu do preklopnika kata. Preklopnik je spojen u centralni usmjerivač te preko preklopnika pristupna točka prima pristup internetu od strane usmjerivača i širi ga dalje bežično. Drugi priključak omogućuje postavljanje zaporke za bežično spajanje, postavljanje vrste enkripcije i dr.

#### **4.7.2 Konfiguracija pristupnih točaka**

Kod pristupnih točaka u Packet Traceru nalazimo dva priključka. Jedan priključak nazvan "Port 0" koristimo za spajanje istog uz pomoć fizičkog medija u preklopnik svakog kata koji dalje vodi do centralnog usmjerivača. Pristupna točka kata preko preklopnika svakog kata prima signal, pristupa internetu i dalje širi signal bežično. Drugi priključak nazvan "Port 1" ne koristimo za spajanje pomoću fizičkog medija, već za konfiguraciju postavki pristupnih točaka.

Prva pristupna točka montirana je na zidu prizemlja. Fizički medij, UTP kabel, spaja pristupnu točku s preklopnikom kata prizemlja preko kojeg pristupna točka uz pomoć centralnog usmjerivača dalje širi bežičnu vezu. Kabel koji spaja pristupnu točku skriven je u zidu te sve vodi do server sobe u server ormar prizemlja. Kada se pristupna točku spoji s UTP kablom u preklopnik, preostaje samo još konfiguracija iste. Kod konfiguracije postavljamo WPA2 ključ (eng. Wi-Fi Protected Access II) što je način autentifikacije na bežičnu mrežu koju širi pristupna točka prizemlja. Kod postavljanja zaporke za autentifikaciju odlučio sam koristiti deset znamenki 1234567890. Ostali dio konfiguracije prepuštam pristupnoj točci te nakon nekog vremena spajam pametni mobitel na bežičnu mrežu bez problema uz pomoć zaporke.

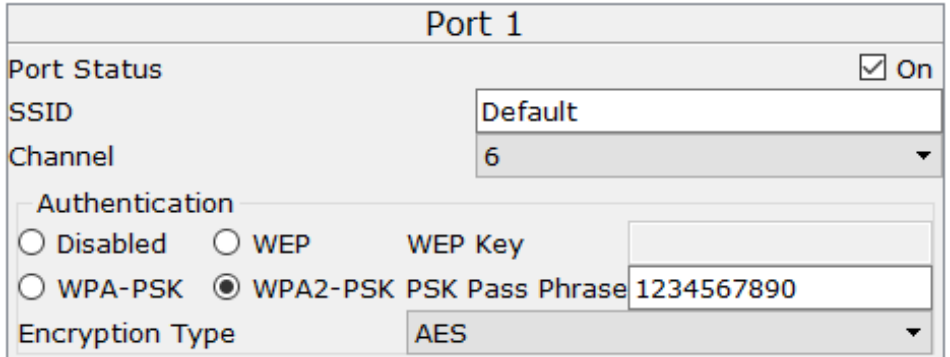

Slika 52: Konfiguracija pristupne točke prizemlja

Pristupne točke prvog, drugog, trećeg i četvrtog kata konfigurirane su na identičan način. Svaka od pristupnih točaka fizičkim medijem povezana je u zasebni preklopnik svakog kata te od centralnog usmjerivača preko preklopnika prima vezu na internet i dalje ju širi bežično. Razlika između pristupnih točaka svakog kata je ta da su zaporke za prijavu na bežičnu mrežu različite te korisnici svakog kata mogu pristupati mrežama čije su im zaporke poznate. Zaporka za autentifikaciju na bežičnu mrežu prvog kata glasi 2345678901. Zaporka za prijavu na bežičnu mrežu drugog kata glasi 3456789012. Zaporka za prijavu na bežičnu mrežu trećeg kata glasi 4567890123 dok zaporka za prijavu na bežičnu mrežu posljednjeg kata glasi 5678901234. Ispravnim spajanjem pristupnih točaka u preklopnike određenog kata te postavljanjem određenih zaporki za identifikaciju dobili smo pristupne točke koje nam omogućuju bežično povezivanje na mrežu svakog kata, a cijela je zgrada pokrivena Wi-Fiem.

### **4.7.3 Spajanje vanjskih uređaja na Wi-Fi**

Ispravnim postavljanjem i konfiguracijom pristupnih točaka, korisnicima zgrade ali i vanjskim suradnicima omogućeno je spajanje na bežičnu mrežu određenog kata. Korisnici su u mogućnosti spojiti se na mrežu uz pomoć svakog uređaja koji ima uslugu bežičnog povezivanja npr. pametni mobitel, tablet ili laptop.

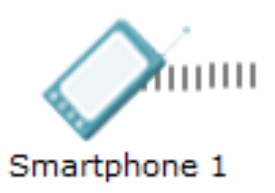

Slika 53: Uređaj spojen na bežičnu mrežu

Na svakom katu zgrade nalazi se barem jedan uređaj koji je bežično spojen na mrežu. U prizemlju zgrade riječ je o pametnom mobitelu. Da bi se mobitel uspješno spojio na bežičnu vezu prizemlja prvo mora odabrati mrežu na koju se spaja, a koja je imena Access Point Prizemlje te mora unijeti ispravnu zaporku mreže. Unošenjem ispravne zaporke mreže prizemlja koju širi pristupna točka prizemlja, korisnik mobitela dobiva pristup internetu i može se koristiti njegovim uslugama.

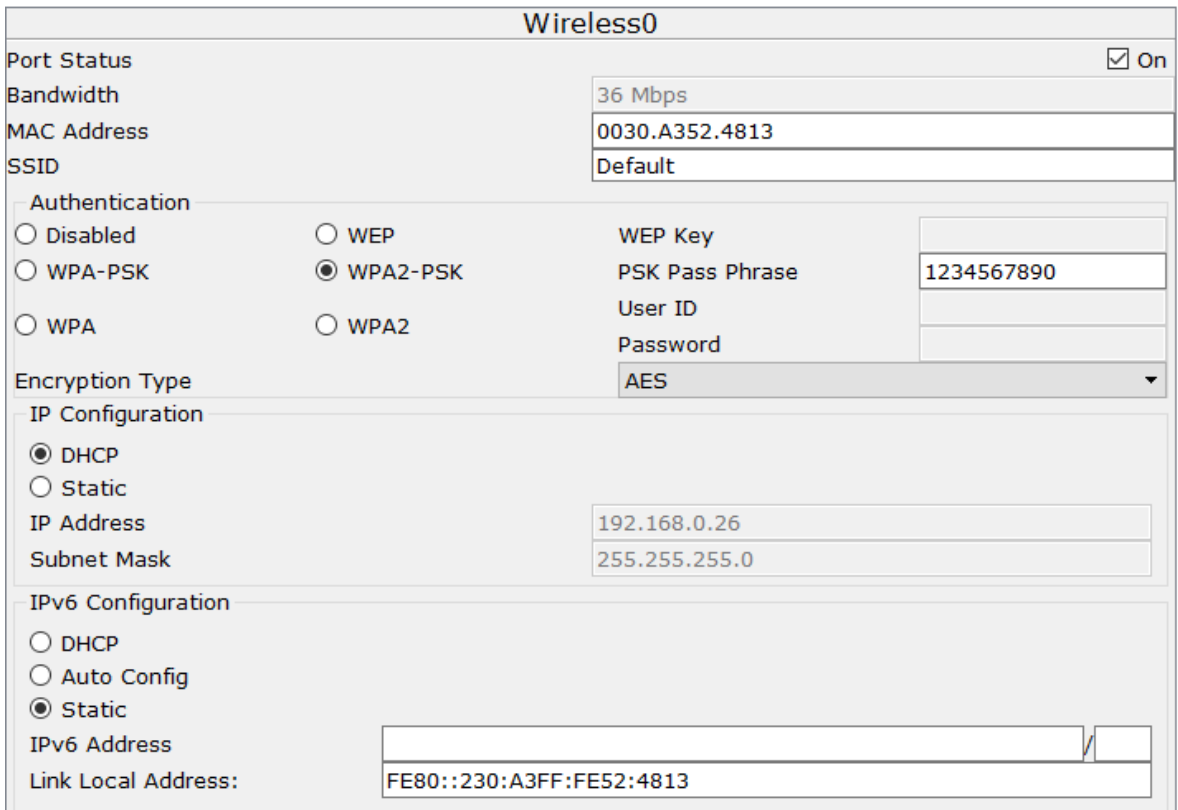

Slika 54: Primjer unošenja zaporke bežične mreže u pametni telefon

Svaki korisnik bežične mreže na bilo kojem katu zgrade spajanjem na mrežu uz pomoć pametnog telefona, tableta ili laptopa dobiva adresu od servera kata na kojemu se nalazi. Svaki uređaj koji koristi bežičnu mrežu je u DHCP modusu. To znači da nakon spajanja na mrežu svoju adresu dobiva od strane servera. Ako se spajamo na bežičnu mrežu prvog kata, server prvog kata sam će uređaju koji se spojio dodijeliti praznu adresu iz seta adresa prvog kata. Nakon što se korisnik više ne služi uslugama bežične mreže, adresni prostor od kojega se odspojio postaje prazan te ga server dodjeljuje drugom uređaju. Sljedećim spajanjem na istu mrežu server će opet sam dodijeliti uređaju adresu no neće biti ista kao i prošli puta.

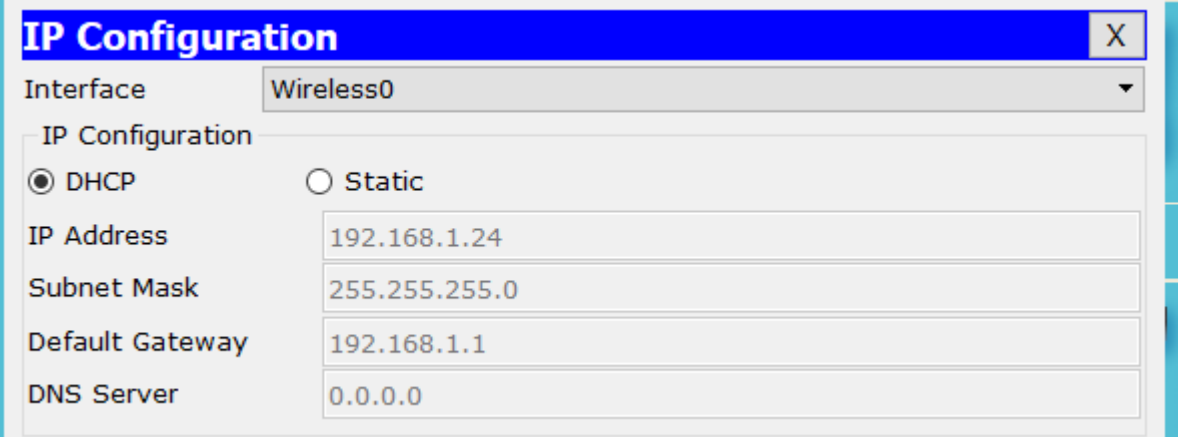

Slika 55: Primjer adresiranja telefona od strane servera na prvom katu

#### Izvor: Autor

Svaki preostali uređaj na svakom od sljedećih katova spaja se na bežičnu mrežu tog kata uz pomoć ispravne zaporke, a server dotičnog kata na kojemu se spajamo uređaju dodjeljuje svoju adresu. Pametni tableti spajaju se na mrežu identično kao i mobiteli i također imaju mogućnost korištenja bežične mreže. Server svakog kata bežičnom uređaju dodjeljuje adresu koja je jedna od praznih adresa seta svakog kata. Unošenjem ispravne lozinke, svakome uređaju omogućeno je spajanje na bežičnu mrežu zgrade i korištenje internet usluge.

## **5. Rezultati**

Rad svakog zaposlenog na svome katu zgrade i njihovo pružanje usluga bez većih poteškoća rezultat je pozitivnog rada računalne mreže zgrade. Rezultati pozitivnog rada primjećuju se kada zaposlenici svakog kata mogu bez problema pružati svoje usluge te biti povezani na internet i koristiti usluge interneta u struci. Ispravno postavljanje računala te dobro umrežavanje istih pomoću fizičkih medija prvi je korak do ispravnog rada mreže. Strukturno kabliranje drugi je korak ispravnog rada. Svaki UTP kabel ispravno je krimpan te kroz zidove vodoravno povezan u preklopnike svakoga kata. Preklopnik svakog kata sastoji se od svih računala određenog kata te ih sve povezuje u jedan dio mrežne opreme. Svaki fizički medij od zasebne utičnice svakog računala vodi od UTP priključnice do preklopnika. Svaki preklopnik se na kraju spaja uz pomoć fizičkog medija u centralni usmjerivač na trećem katu, a rezultat je internet pristup svih uređaja kata. Rezultat dobrog rada usmjerivača i preklopnika te servera zahvaljujemo server sobama i server ormarima koji štite hardver i i sobama koje su prilagođene kako bi omogućile ispravan rad te tehnologije. Korisnici zgrade imaju mogućnost spremanja dokumenata na server za zajedničko korištenje. Međutim, server također i brine za svaki uređaj na način da im dodjeljuje jedinstvene adrese. Centralni usmjerivač cijelu zgradu dijeli na pet dijelova i, preko fizičkog medija koji se spaja u usmjerivač i preklopnik svakog kata, određenom katu pruža mrežu te pristup internetu. Cijepanjem zgrade na pet dijelova dobivamo rezultat nesmetanog rada korisnika između katova. Povezanost uređaja na bežičnu mrežu rezultat je ispravnog rada i konfiguracije pristupnih točaka. Pristupne točke omogućuju pristup na bežičnu mrežu svakog kata od strane korisnika, no i od strane vanjskih suradnika. Praćenjem svih koraka, postavljanjem te konfiguracijom uređaja bilo je moguće projektirati i opisati lokalnu računalnu mrežu za veću zgradu te je krajnji rezultat ispravan rad svih uređaja i mogućnost korisnika zgrade da pružaju svoje usluge uz pomoć internet pristupa.

## **6. Zaključak**

Korištenjem programa Cisco Packet Tracer Studenta ostvaren je cilj izrade lokalne računalne mreže zgrade. Sustav omogućava učenje, razvoj i korištenje raznih mrežnih komponenti koje pravilno konfigurirane međusobno grade mrežu i omogućuju jasniji pregled funkcionalnosti računalne mreže. Svako računalo, preklopnik, usmjerivač, pristupna točka, server itd. pravilno su povezani fizičkim medijem i pravilno konfigurirani i testirani na rad. Nakon pozitivno testiranog rada zaključeno je da mreža radi bez grešaka te predstavlja mrežu koju je moguće implementirati u novu zgradu za rad korisnika.

Cisco Packet Tracer olakšava pregled uspješne ili neuspješne komunikacije između mrežnog hardvera preko posebnog sučelja namijenjenog samo za to, a lakše je i pratiti stanje mreže. Cisco Packet Tracer Student omogućuje kreiranje mreža na nekoliko različitih načina te je program također koristan za učenje. Uz pomoć Cisco Packet Tracer Student imao sam mogućnost projektiranja računalnu mrežu veće zgrade.

Projektiranje računalne mreže zahtijeva vrijem i znanje u području računalnih mreža. Najzahtjevniji dio bio je postavljanje mreže te uređaja i mrežne opreme na određene lokacije. Projektiranje modela u programu bio je proces koji je trajao kraće vrijeme također kao i pisanje završnog rada. Program "Cisco Packet Tracer Student" preporučujem svakome tko želi naučiti izradu jednostavnih ili kompleksnijih mreža ili želi svoje znanje o mrežama podiči na višu razinu. Tokom izrade modela naučio sam mnogo novih stvari te sam isprobao stvari koje do tog trena nisam koristio te se veselim u budućnosti naučiti još više.

## **7. Literatura**

**[1]** Mreže računala i internet – Mreže računala [http://os-znjan-st.skole.hr/upload/os-znjan-st/newsattach/108/Mreze\\_racunala.pdf](http://os-znjan-st.skole.hr/upload/os-znjan-st/newsattach/108/Mreze_racunala.pdf) (25.8.2020.)

**[2]** Who is Cisco - Cisco [https://www.cisco.com/c/en\\_au/about/who-is-head.html](https://www.cisco.com/c/en_au/about/who-is-head.html) <https://www.cisco.com/> (25.8.2020.)

**[3]** Windows MS Office IT tutorijal – Kako izraditi UTP kabel za LAN mrežu <http://ic.ims.hr/it-lan-mreze/utp-lan-kabel.html> (25.8.2020.)

**[4]** IT Explained: Server <https://www.paessler.com/it-explained/server> (15.1.2021.)

**[5]** Everything You Need to Know About a Server Room <https://www.racksolutions.com/news/blog/server-room-explained/> (22.1.2021.)

**[6]** What is a route, adn how does it work? <https://us.norton.com/internetsecurity-iot-smarter-home-what-is-router.html> (7.2.2021.)

**[7]** Wi-Fi Explained: The Most Common Wireless LAN Network <https://www.lifewire.com/wifi-explained-3426413> (25.2.2021.)